## La fonctionnalité ISI RH « Temps de travail et traitement des absences»

## **1 enjeu, 3 objectifs**

Planifier le temps de travail hebdomadaire et annuel des salariés, avec contrôle de conformité au regard des dispositions légales et conventionnelles

Planifier les jours non travaillés par les salariés (jours à 0 heure) et les congés payés

Suivre et contrôler le temps de travail effectif, la prise de jour de repos et des congés payés a posteriori

Gérer le temps de travail et les absences des salariés de l'établissement de manière sécurisée et simplifiée

# Les applicatifs présents dans cette fonctionnalité

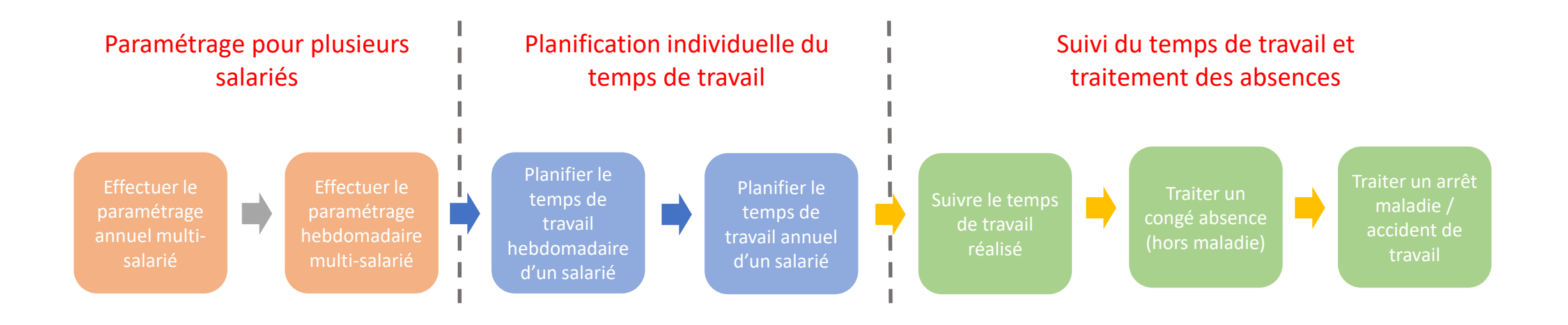

#### ie Accueil

Bienvenue dans ISI RH, veuillez choisir un module...

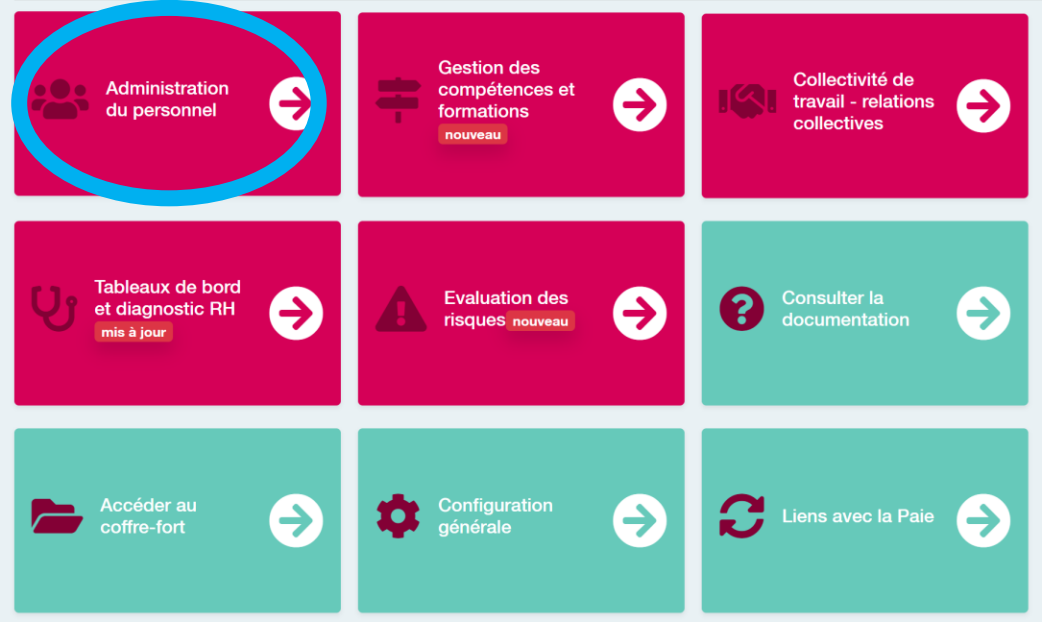

Pour effectuer les paramétrages et la planification du temps de travail des salariés, RDV dans l'applicatif « Administration du personnel », fonctionnalité « Temps de travail et traitement des absences »

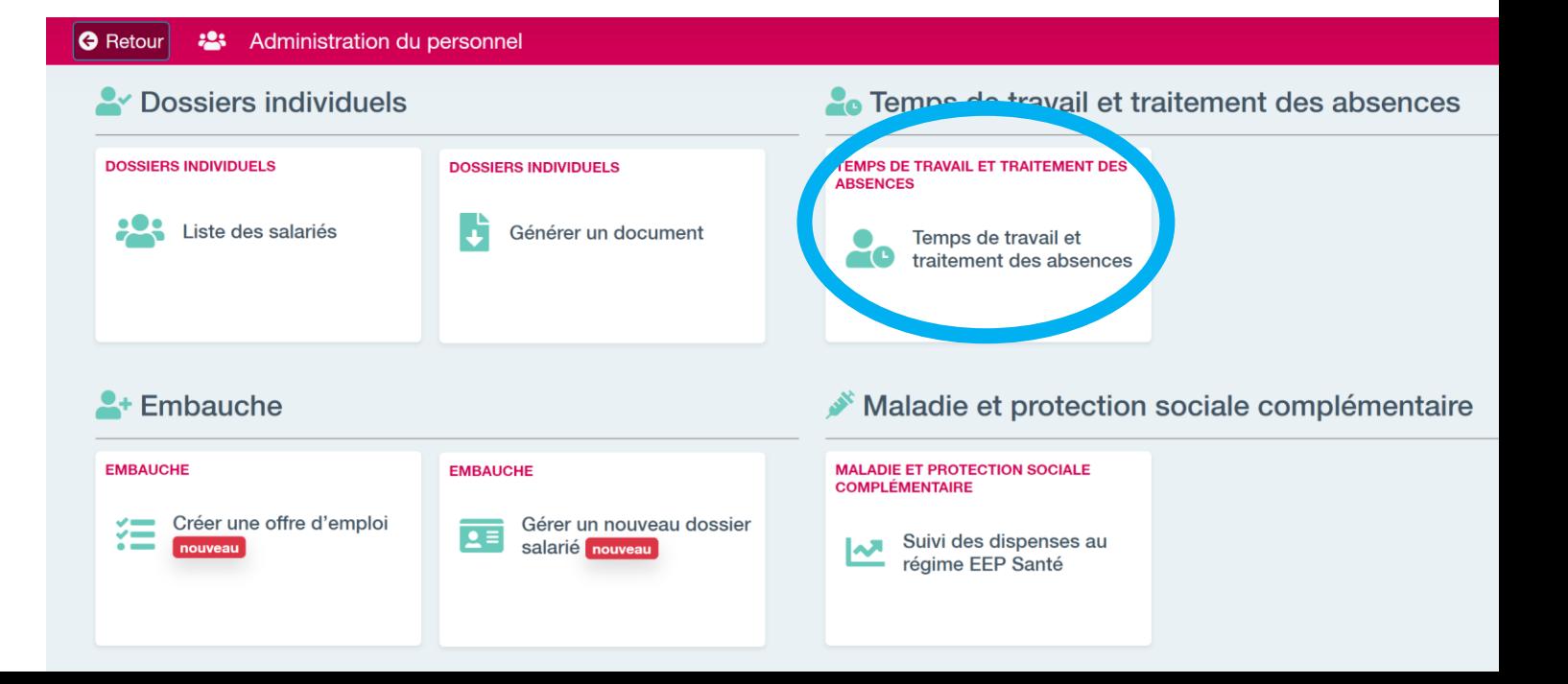

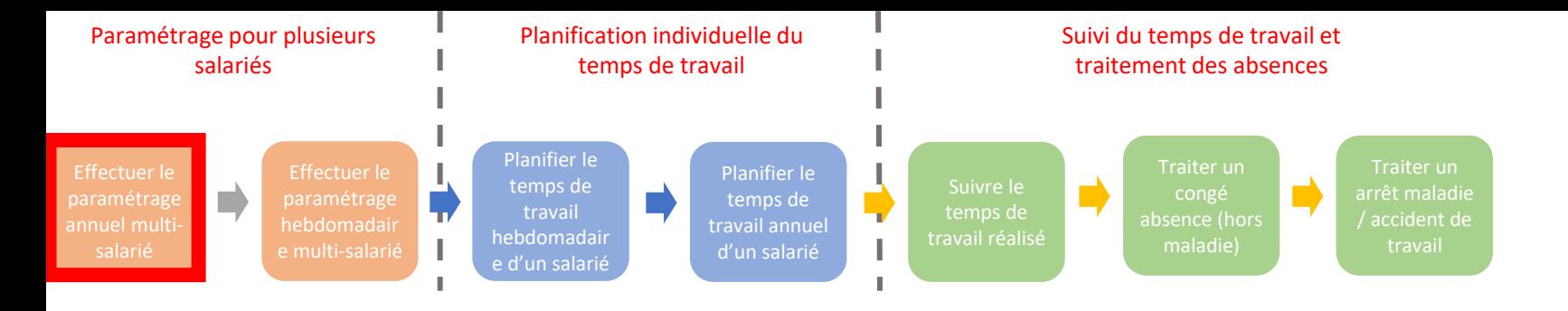

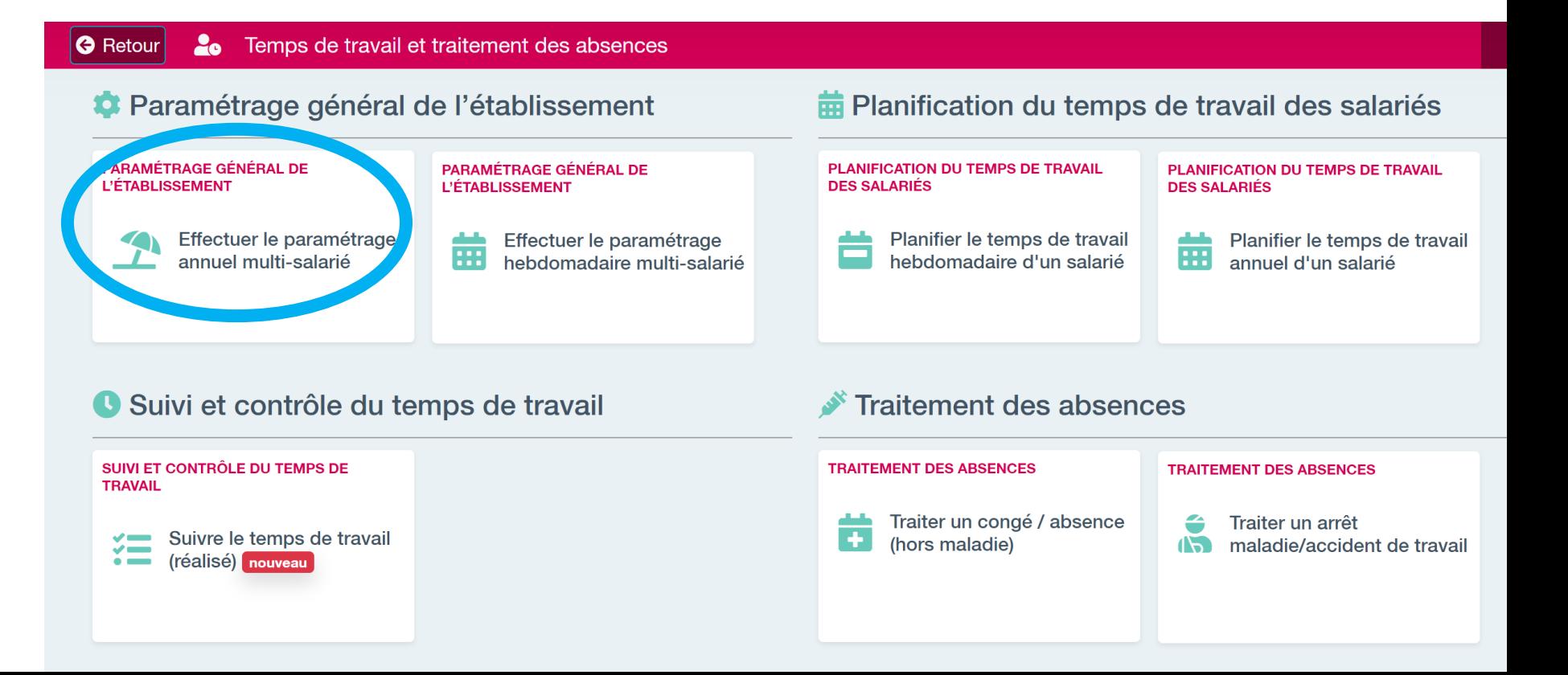

Effectuer le paramétrage

Indiquez les horaires d'ouverture de l'établissement : tous les horaires de travail des salariés devront être inclus dans cette plage horaire.

24/04/2021

6/07/2021

8/05/2021

1/09/2021

Vacances scolaires

Vacances scolaires

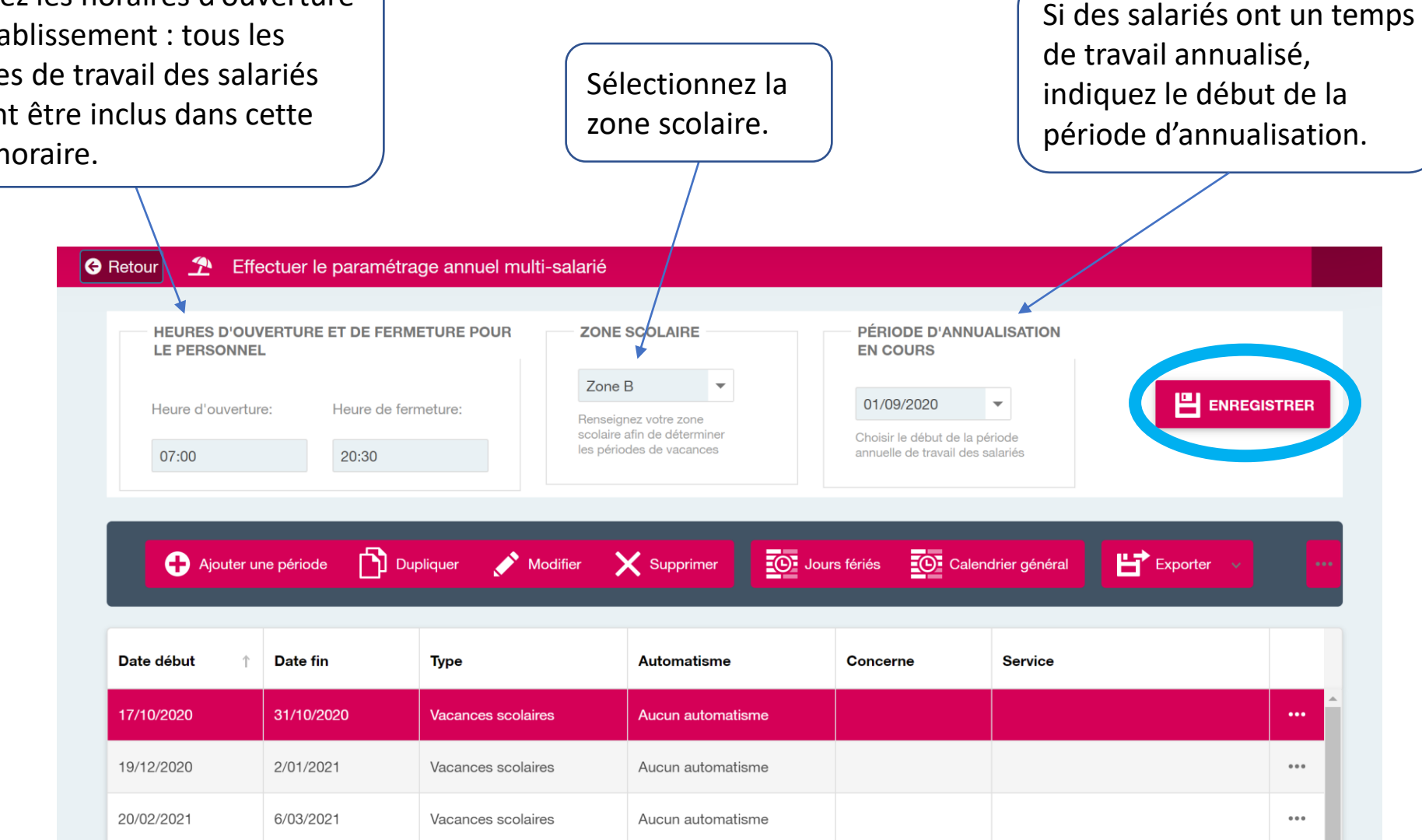

Aucun automatisme

Aucun automatisme

 $\bullet$   $\bullet$   $\bullet$ 

 $\begin{array}{ccc} \bullet & \bullet & \bullet \end{array}$ 

paramétrage

Cliquez sur « ajouter une période » pour ajouter une période de vacances scolaires, de fermeture, de congé payé ou des jours à 0 heure pour l'ensemble des salariés ou ceux d'un service défini.

#### Effectuer le paramétrage annuel multi-salarié  $\big|\mathbf{\Theta}\rangle$  Retour

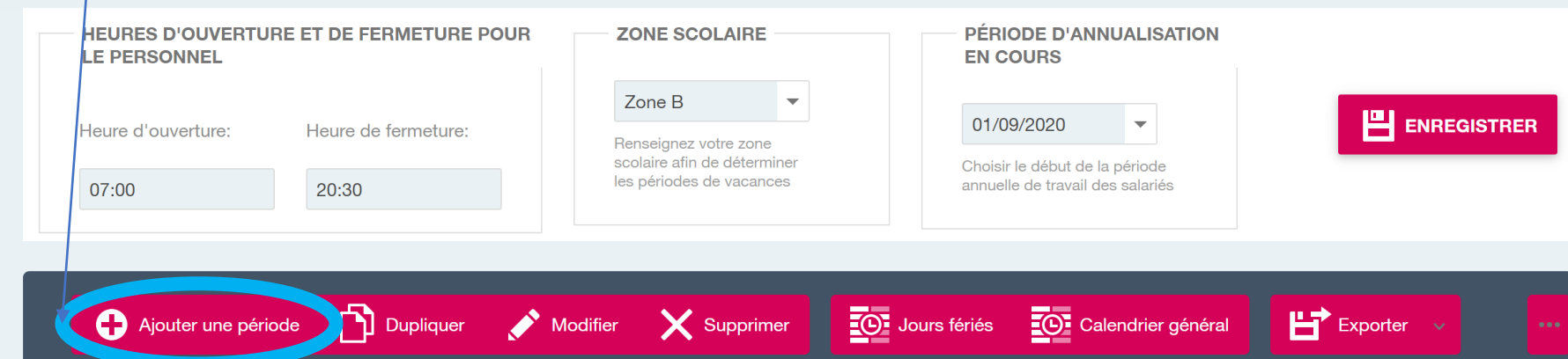

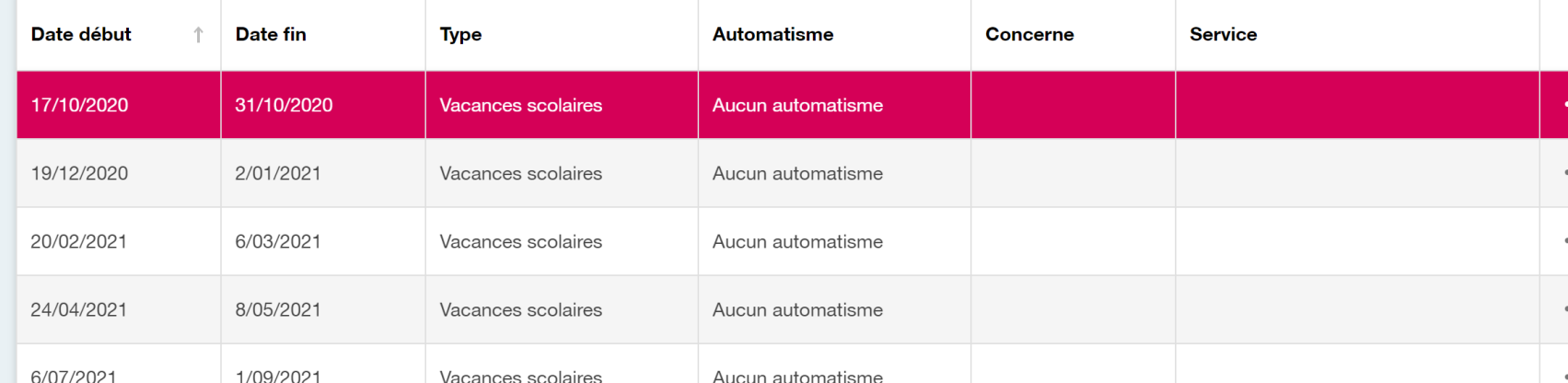

paramétrage

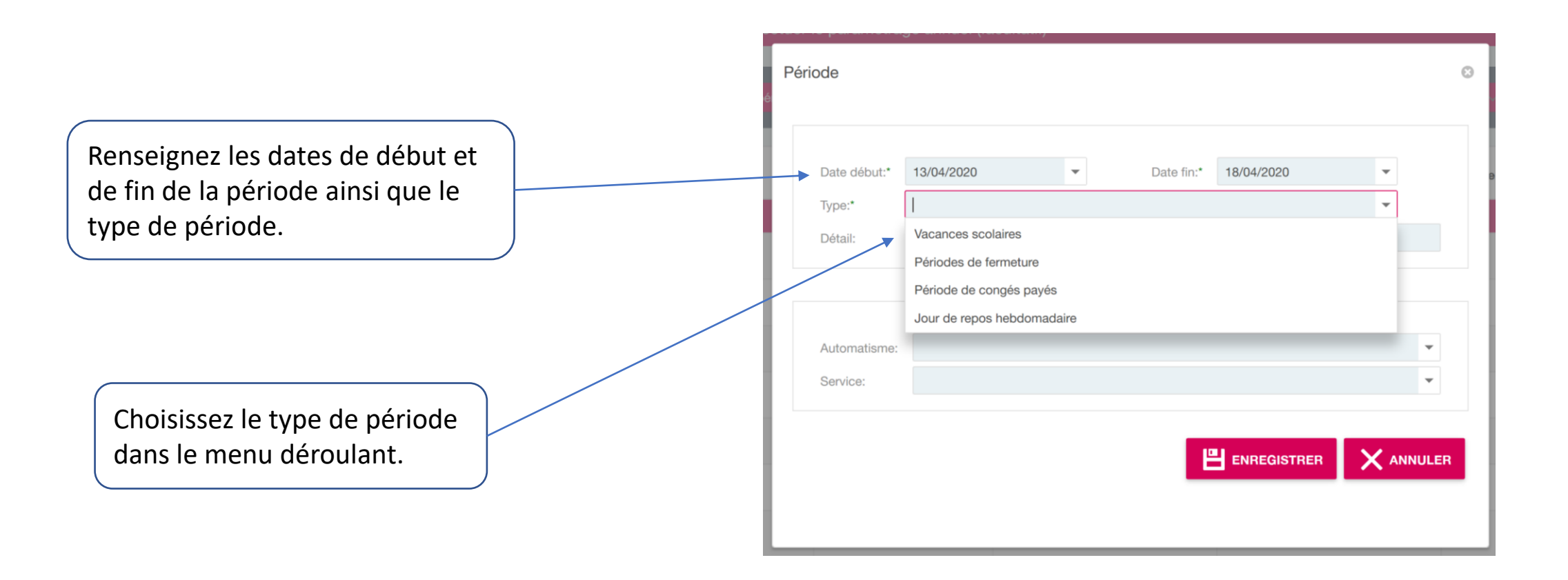

paramétrage

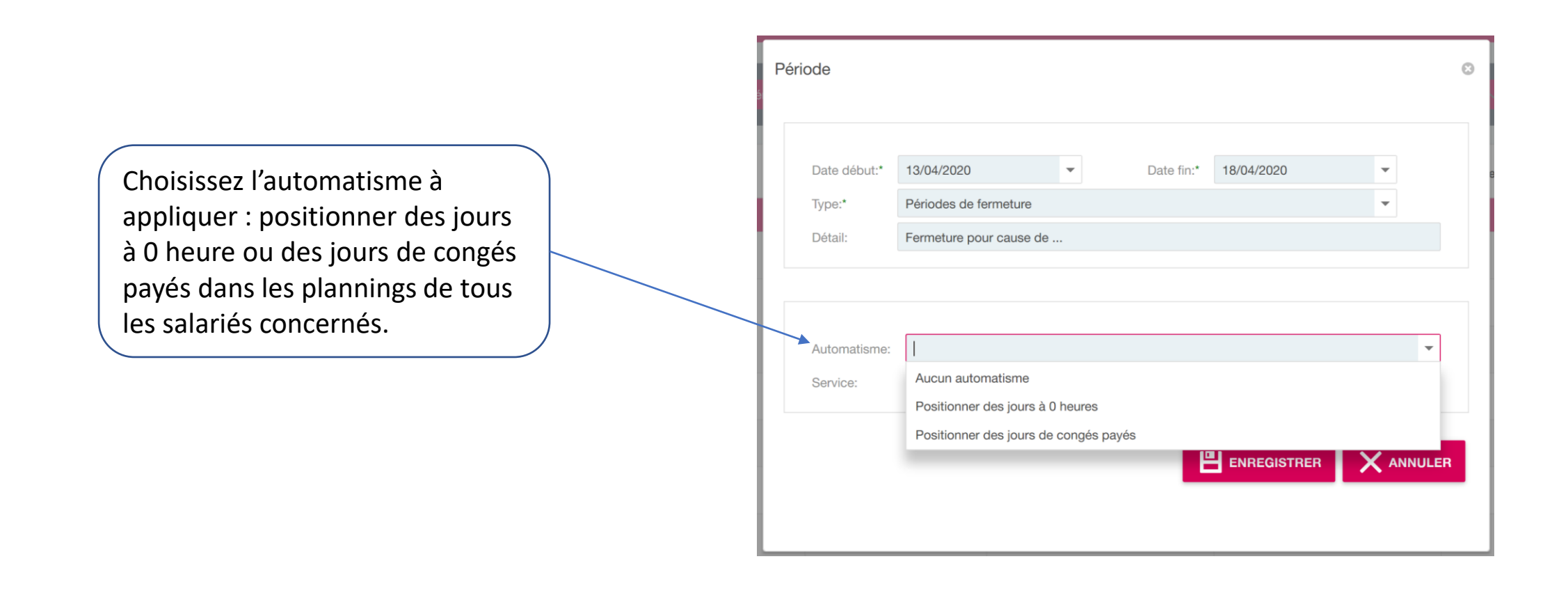

Effectuer le paramétrage

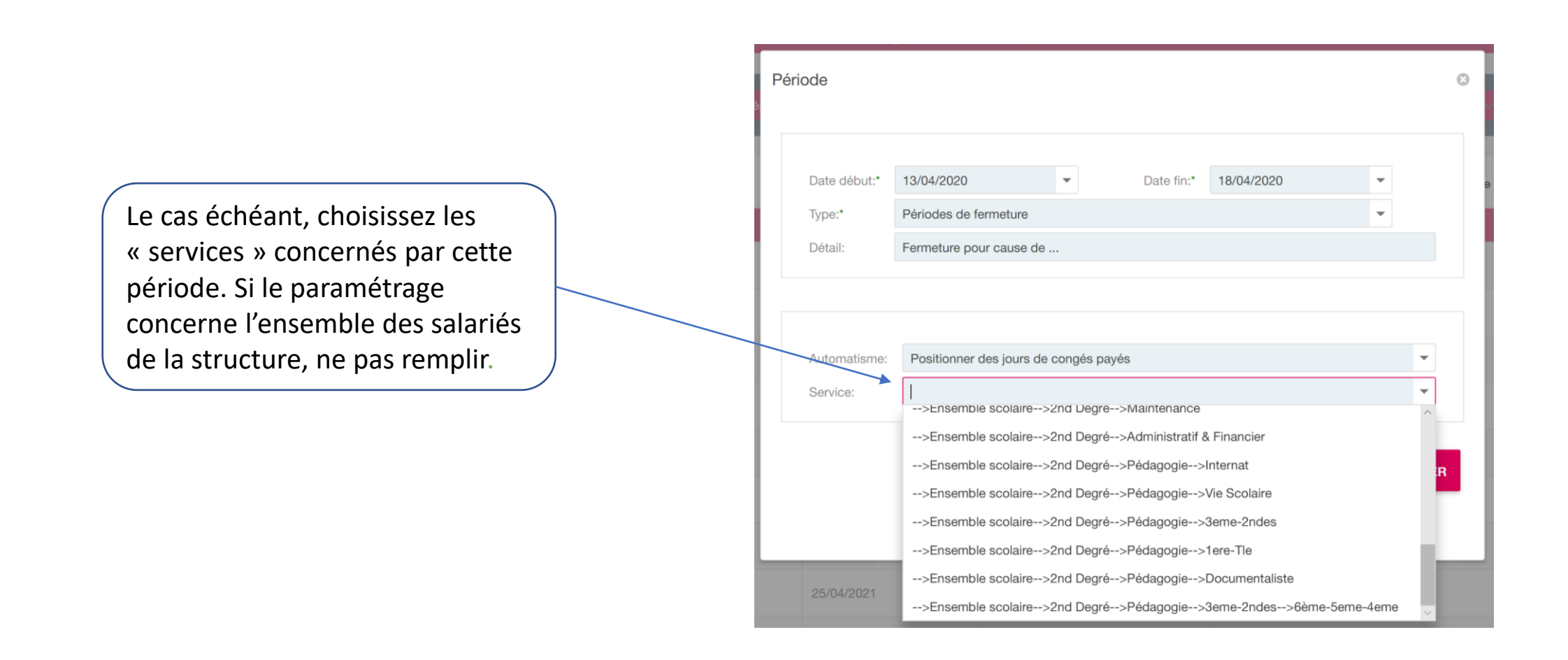

paramétrage

Sélectionnez une période. Elle apparaît en rouge, vous pouvez la dupliquer, la modifier ou la supprimer.

> Vous pouvez dupliquer une période si certains services sont en jours à 0h et que d'autres sont en CP par exemple.

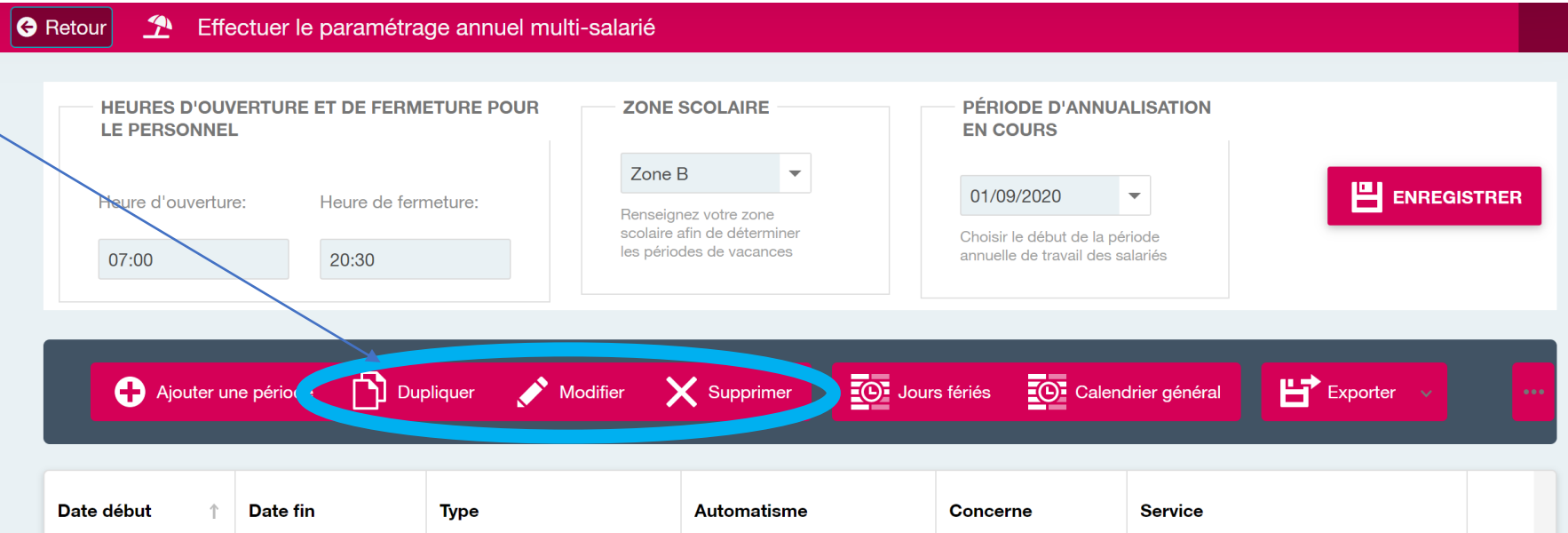

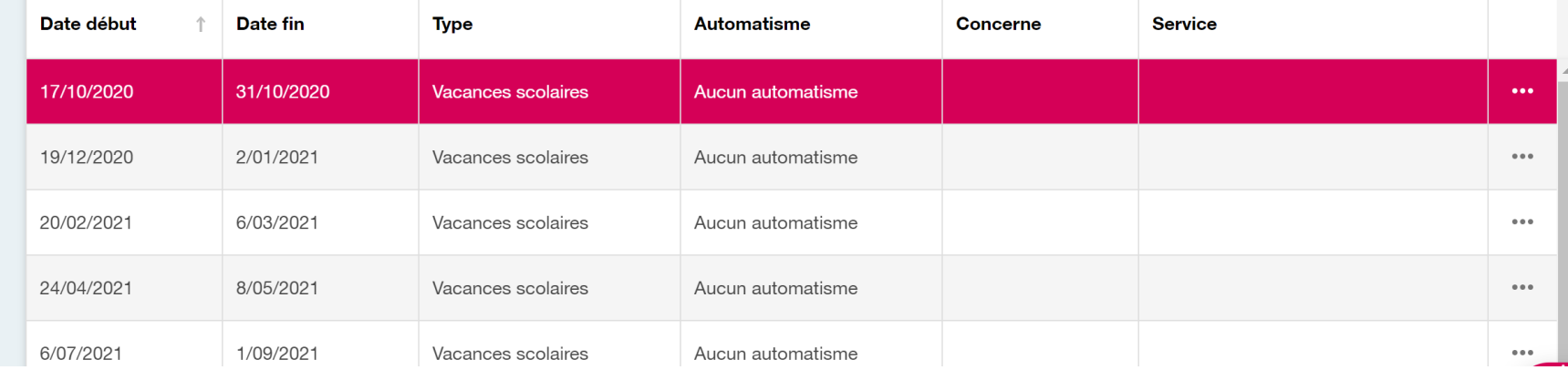

paramétrage

#### G Retour <sup>1</sup> Effectuer le paramétrage annuel multi-salarié

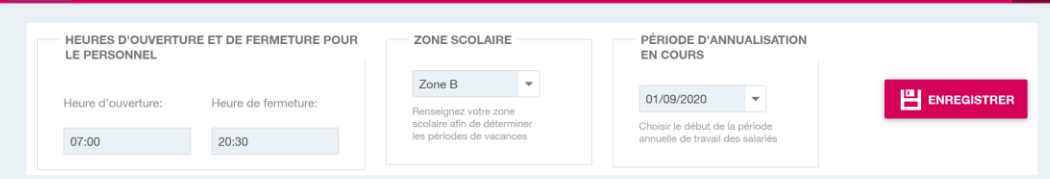

Ajouter une période [bi] Dupliquer Modifier X Supprimer (20 Jours fériés 20 Calendrier général

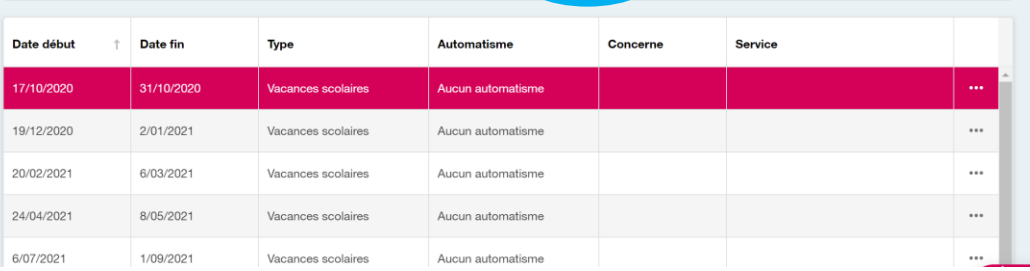

 $H$ <sup>Exporter</sup>

Vous pouvez ajouter, supprimer ou modifier les jours fériés.

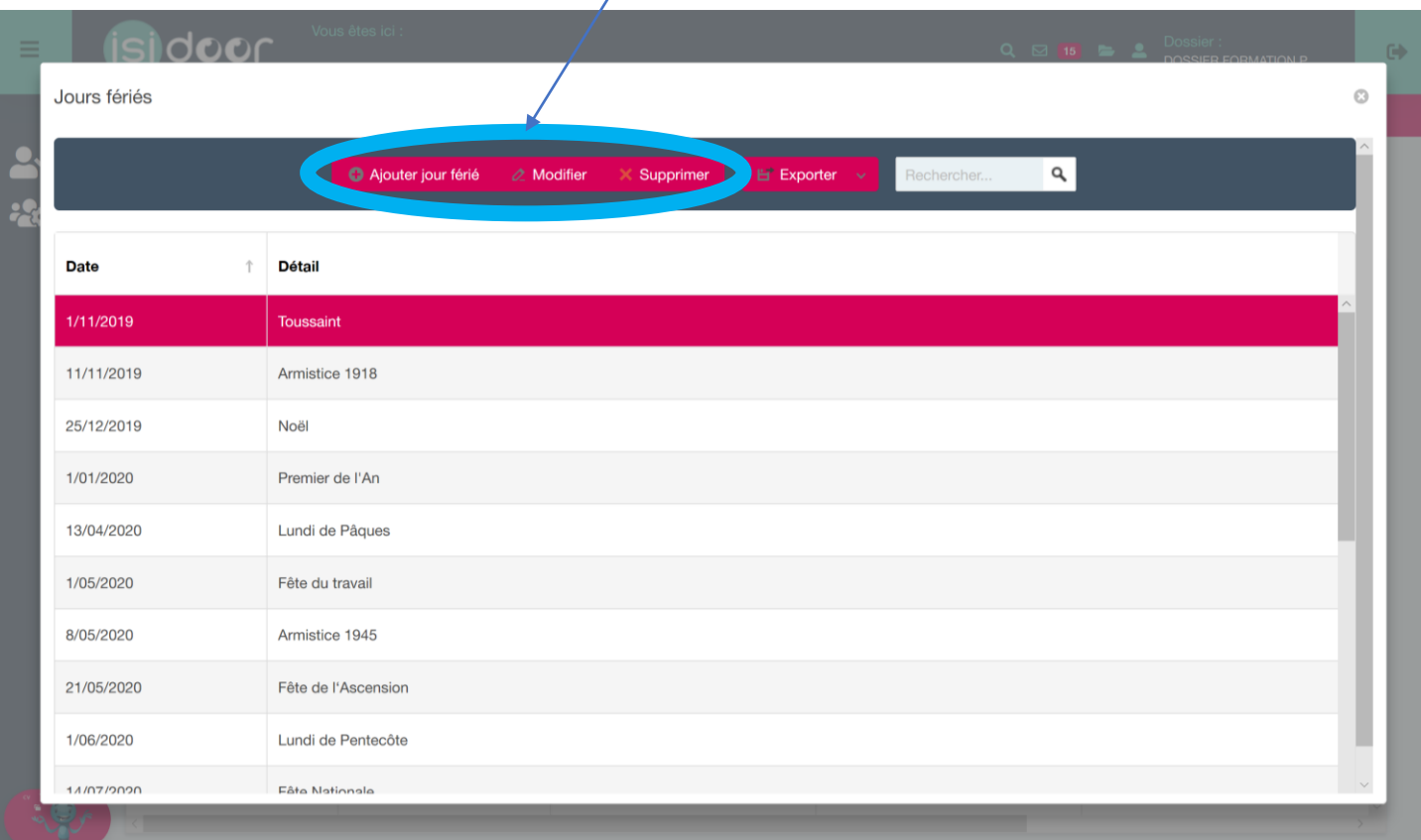

## paramétrage

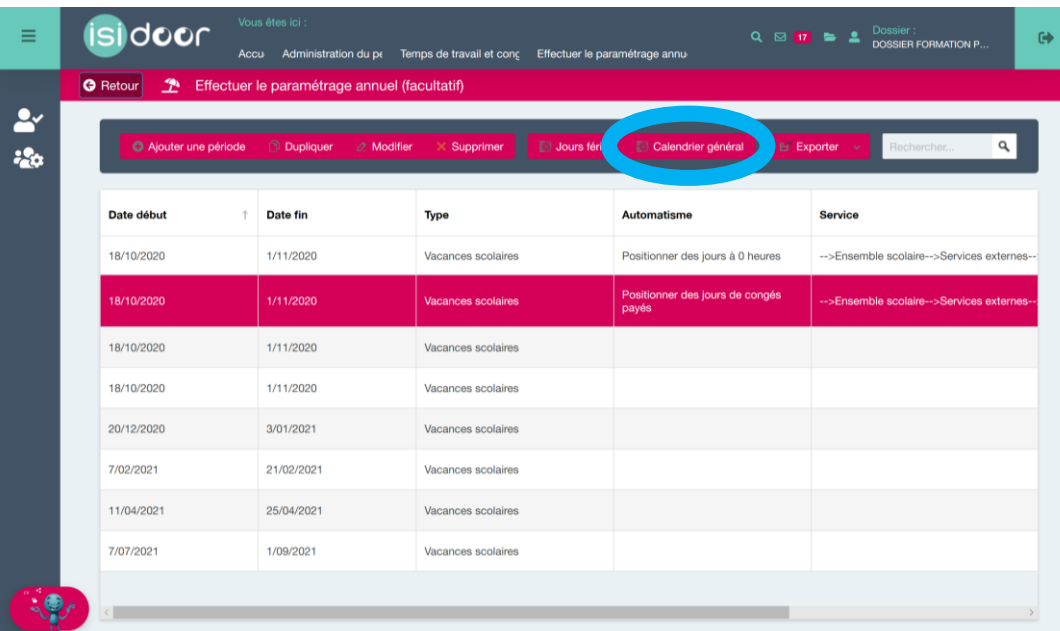

Consultez le calendrier général pour visualiser le nombre de jours de CP et de jours à 0h par mois.

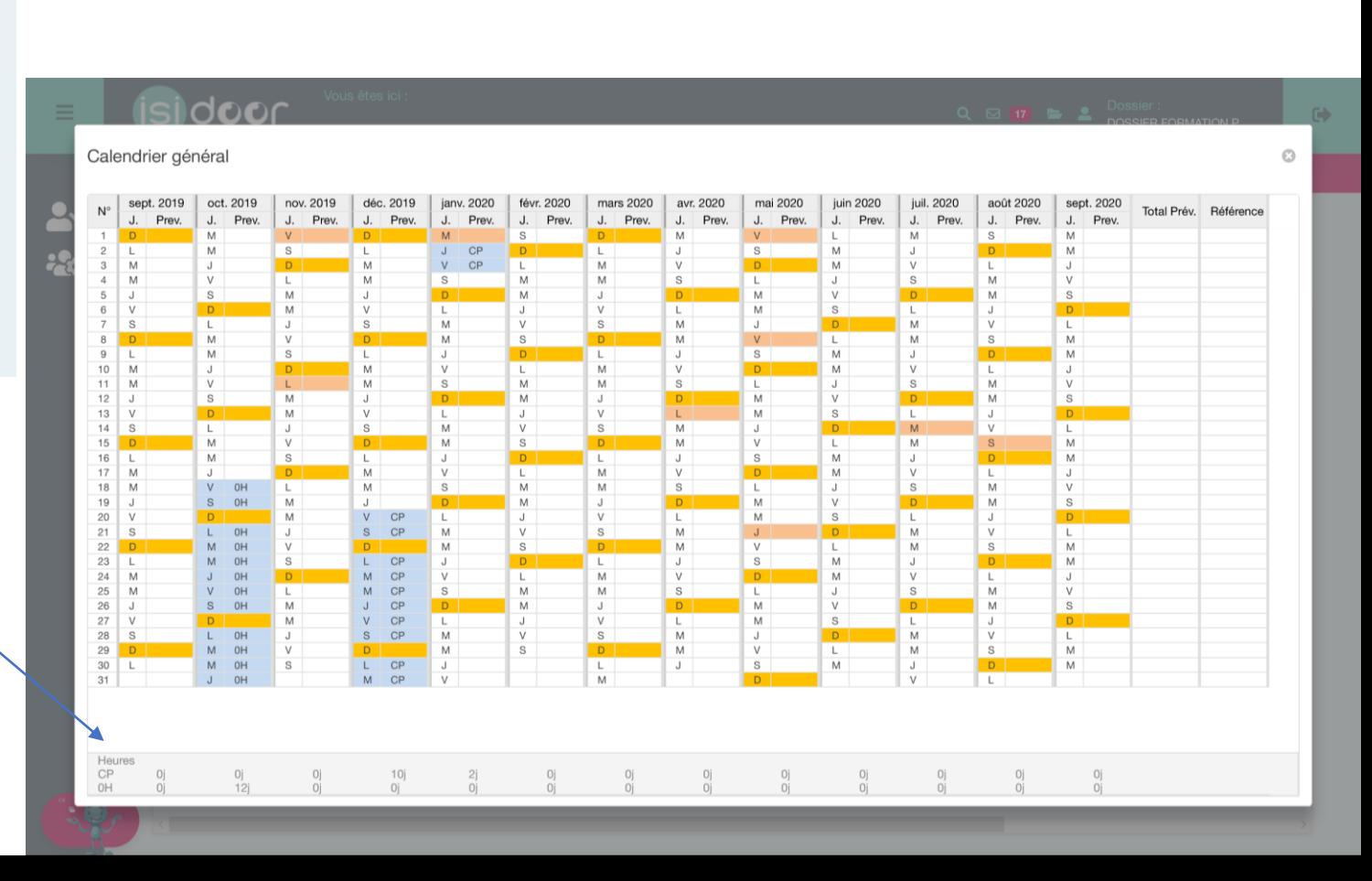

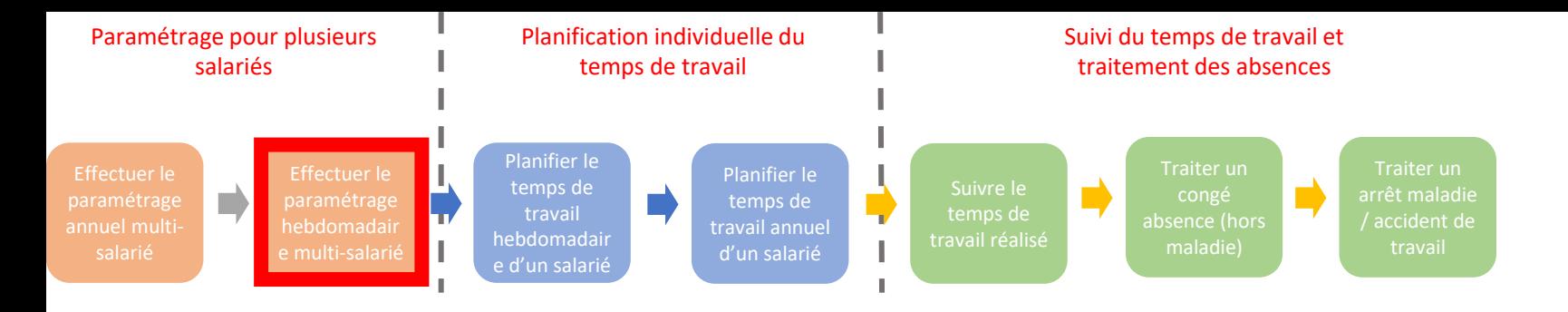

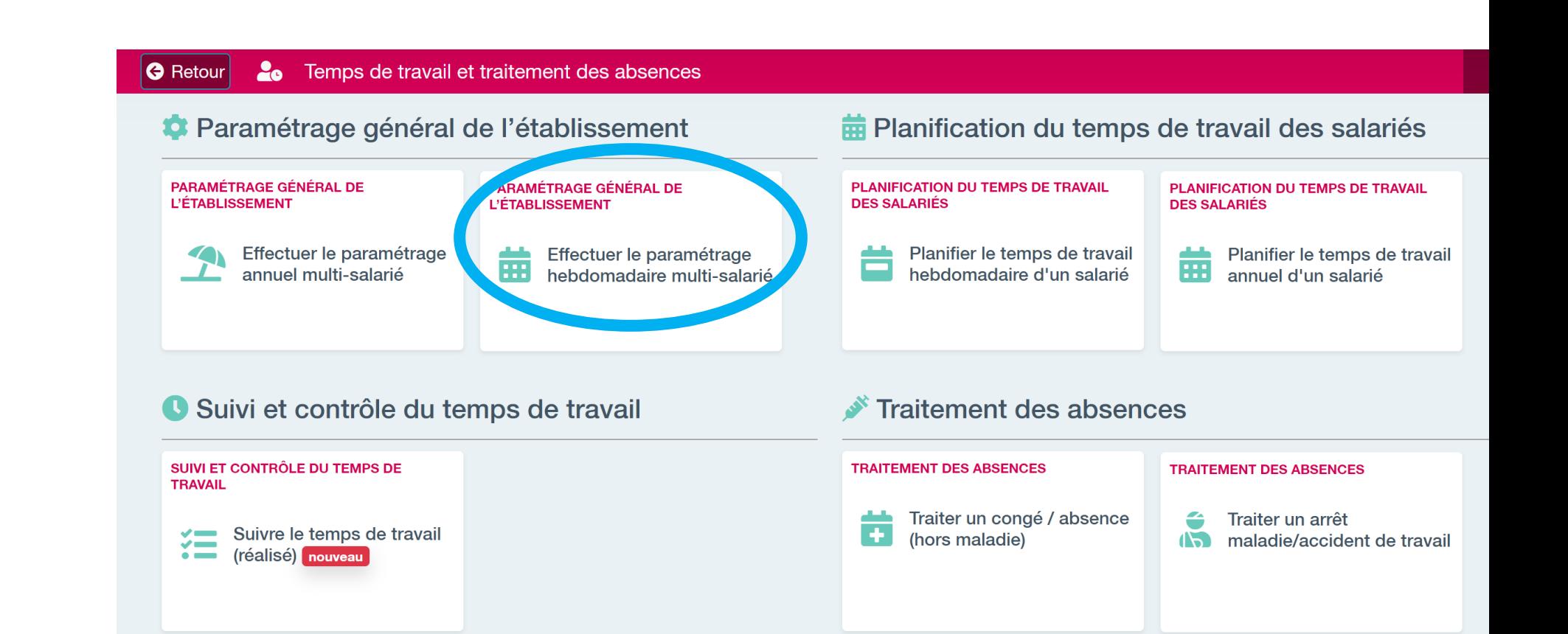

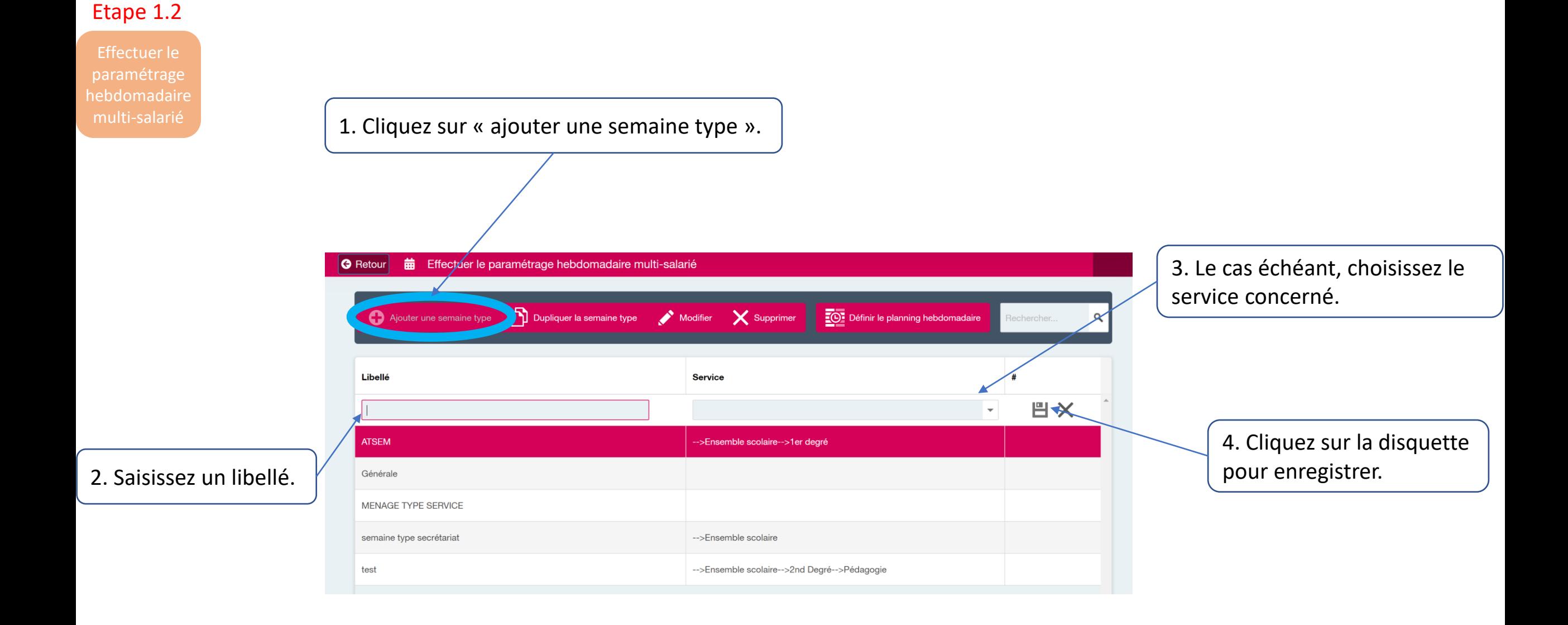

Effectuer le paramétrage

#### G Retour | 前 Effectuer le paramétrage hebdomadaire multi-salarié Ajouter une semaine type **Consumers the Consumer Consumers of the Supprimer** Consumer Consumer a semaine type **Consumers of the Supprimer** Consumers and Ajouter une semaine type Rechercher. Libellé Service **凹×**  $\overline{\mathbf{v}}$ **ATSEM** ->Ensemble scolaire-->1er degré Générale MENAGE TYPE SERVICE semaine type secrétariat -->Ensemble scolaire test -->Ensemble scolaire-->2nd Degré-->Pédagogie

Sélectionnez une semaine type et cliquez sur « définir le planning hebdomadaire ». Le planning s'ouvre.

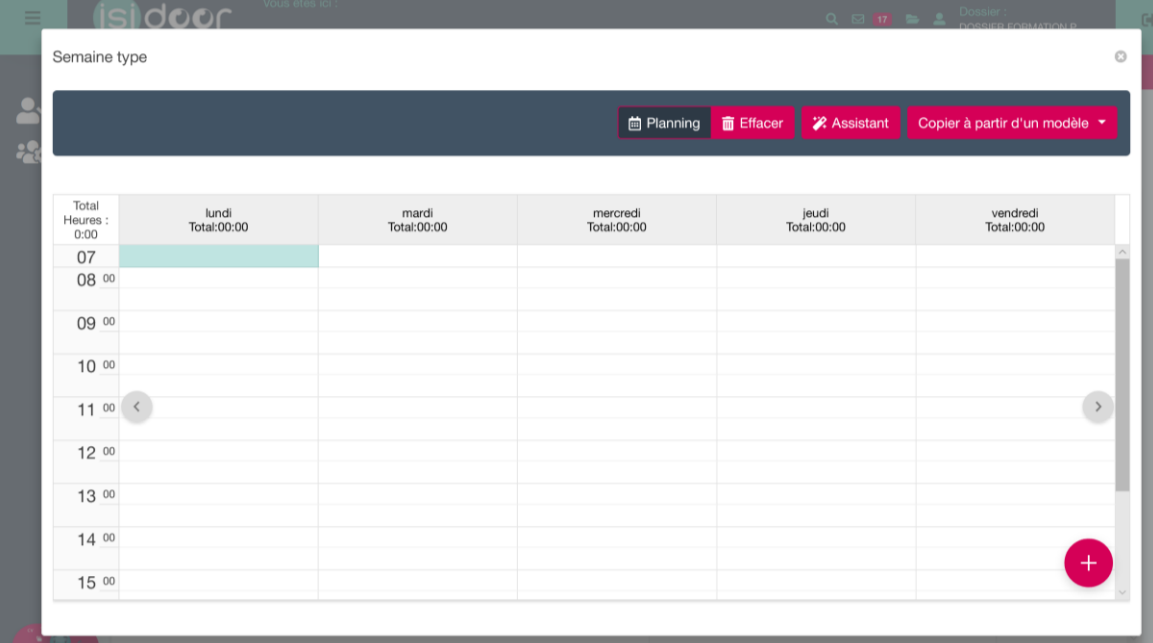

Effectuer le paramétrage Vous avez deux le choix entre deux manières de remplir le planning.

### **SOLUTION 1 : Renseigner les plages horaires dans le planning**

1. Gardez le clic gauche enfoncé et glissez pour sélectionner la plage horaire souhaitée.

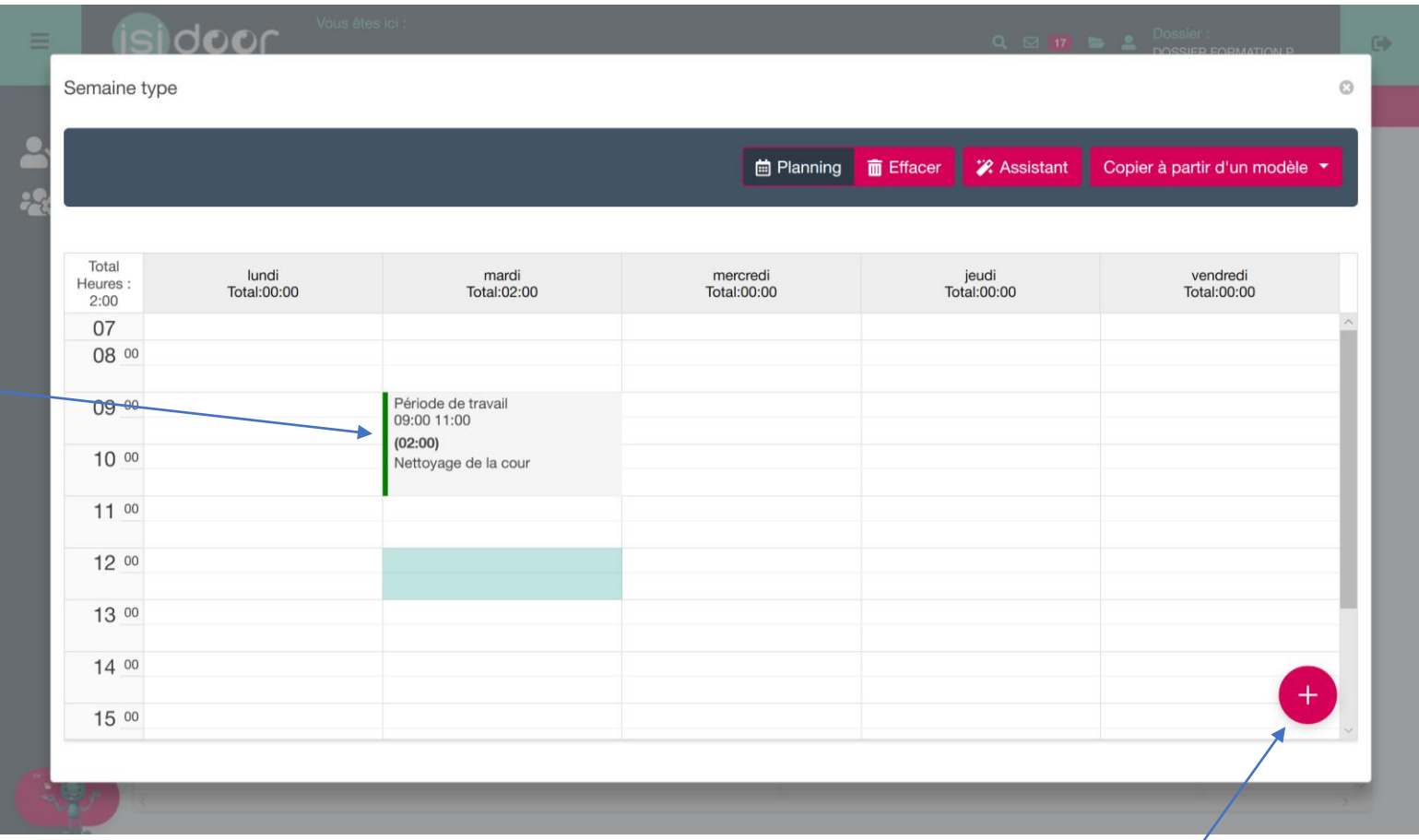

2. Cliquez sur le + pour saisir les informations de la plage horaire sélectionnée.

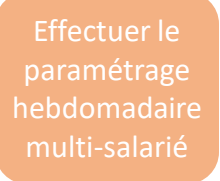

### **SOLUTION 1 : Renseigner les plages horaires dans le planning**

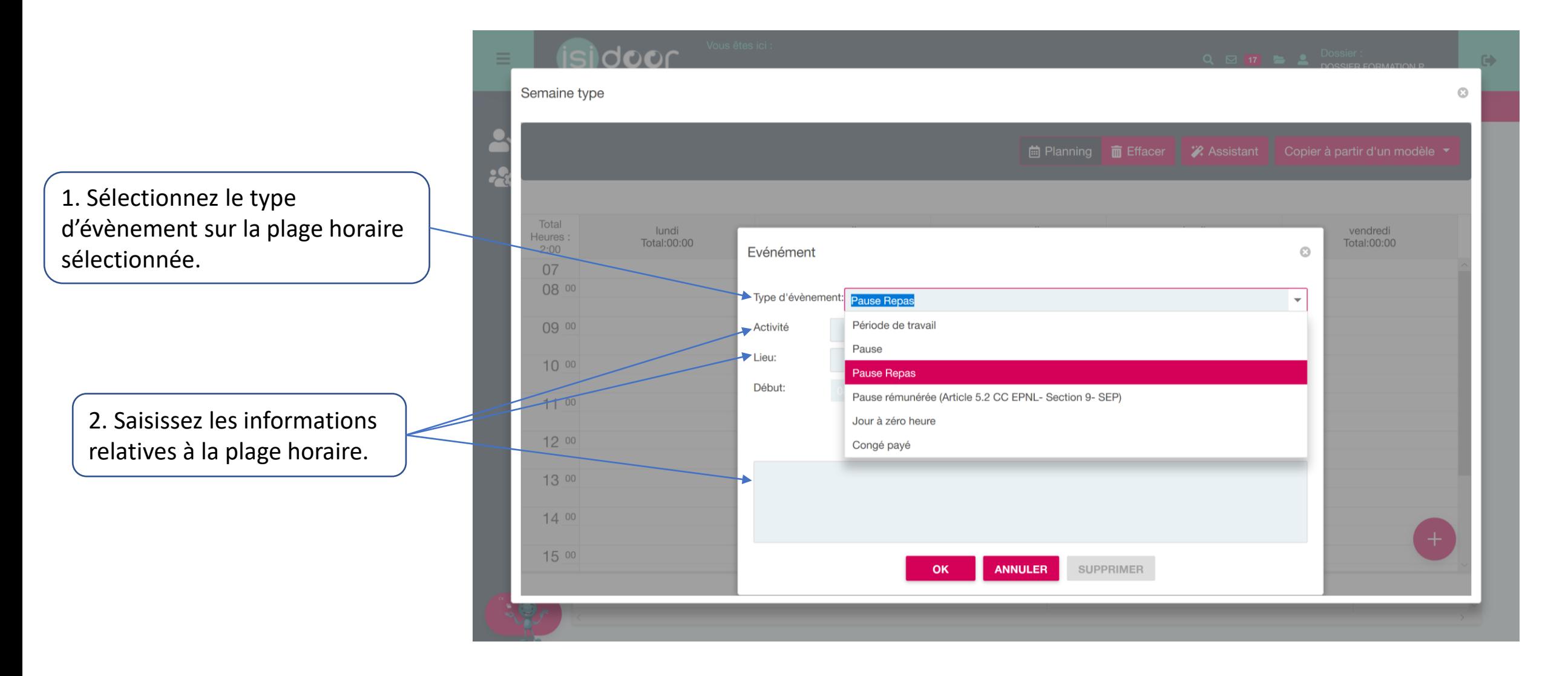

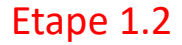

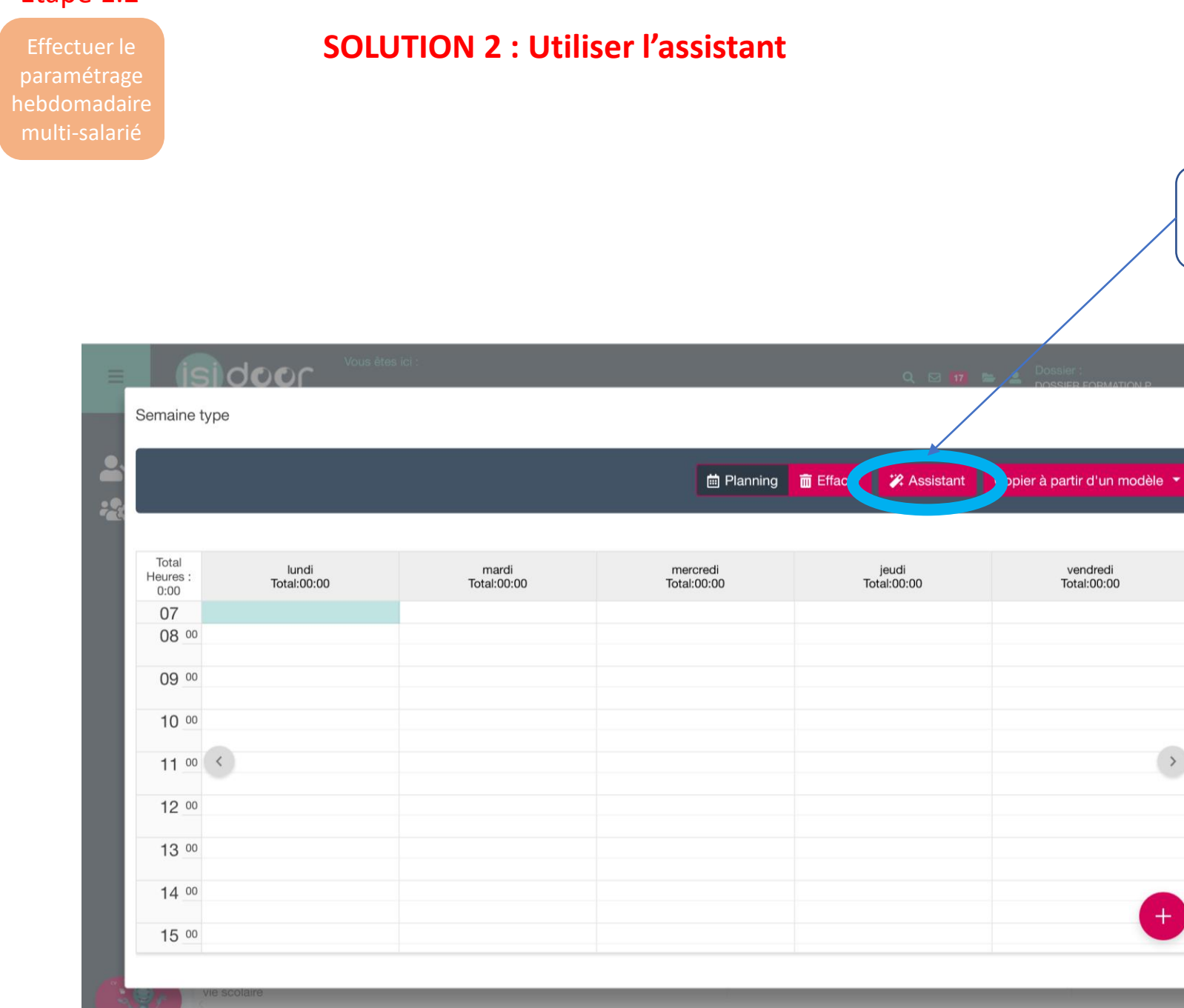

Cliquez sur « Assistant » pour entrer toutes les plages horaires de travail.

 $\odot$ 

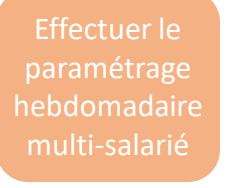

## **SOLUTION 2 : Utiliser l'assistant**

1. Saisissez les plages horaires de travail pour chaque jour.

2. Cliquez sur « appliquer ».

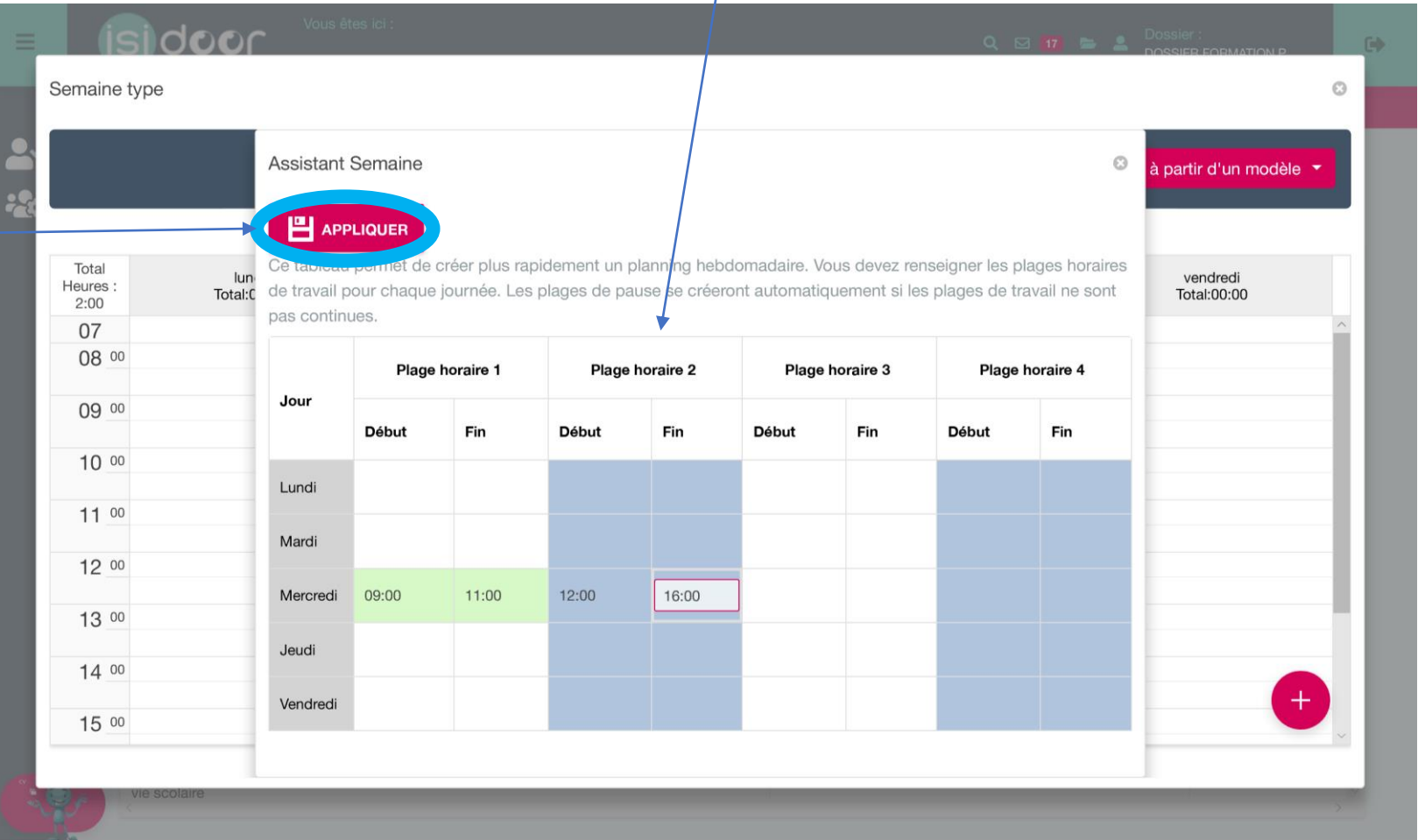

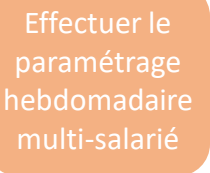

#### **SOLUTION 2 : Utiliser l'assistant**

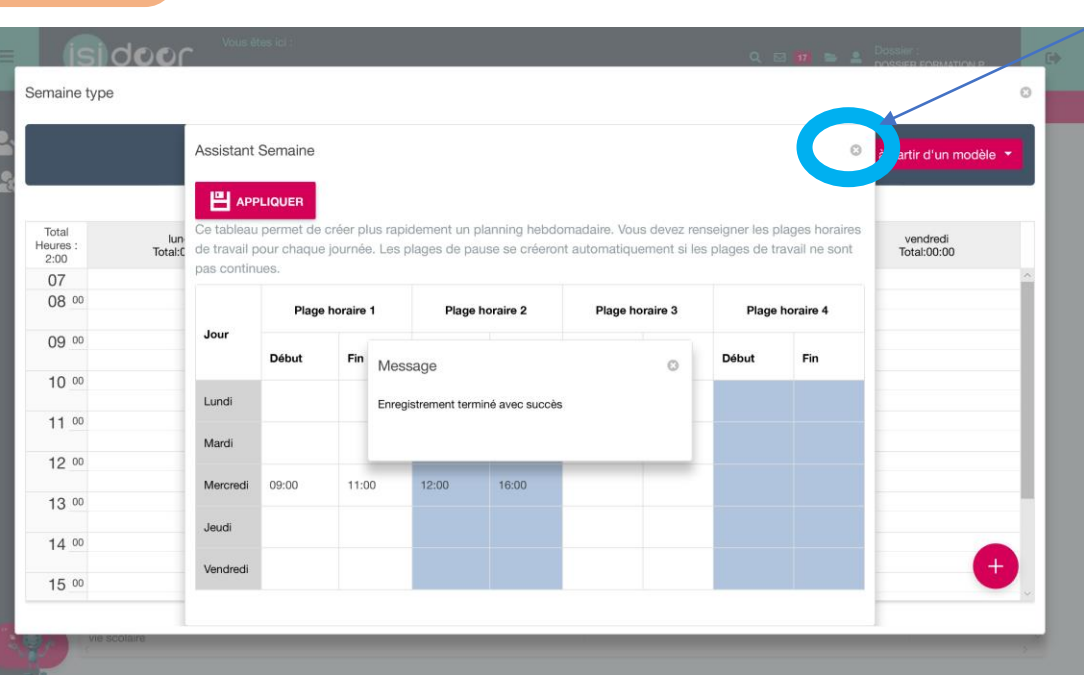

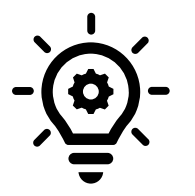

Les plages de pauses sont automatiquement créées entre les plages de travail. L'enregistrement est confirmé, fermez l'assistant.

> Le nombre d'heures de travail quotidien et hebdomadaire sont indiqués sur le planning.

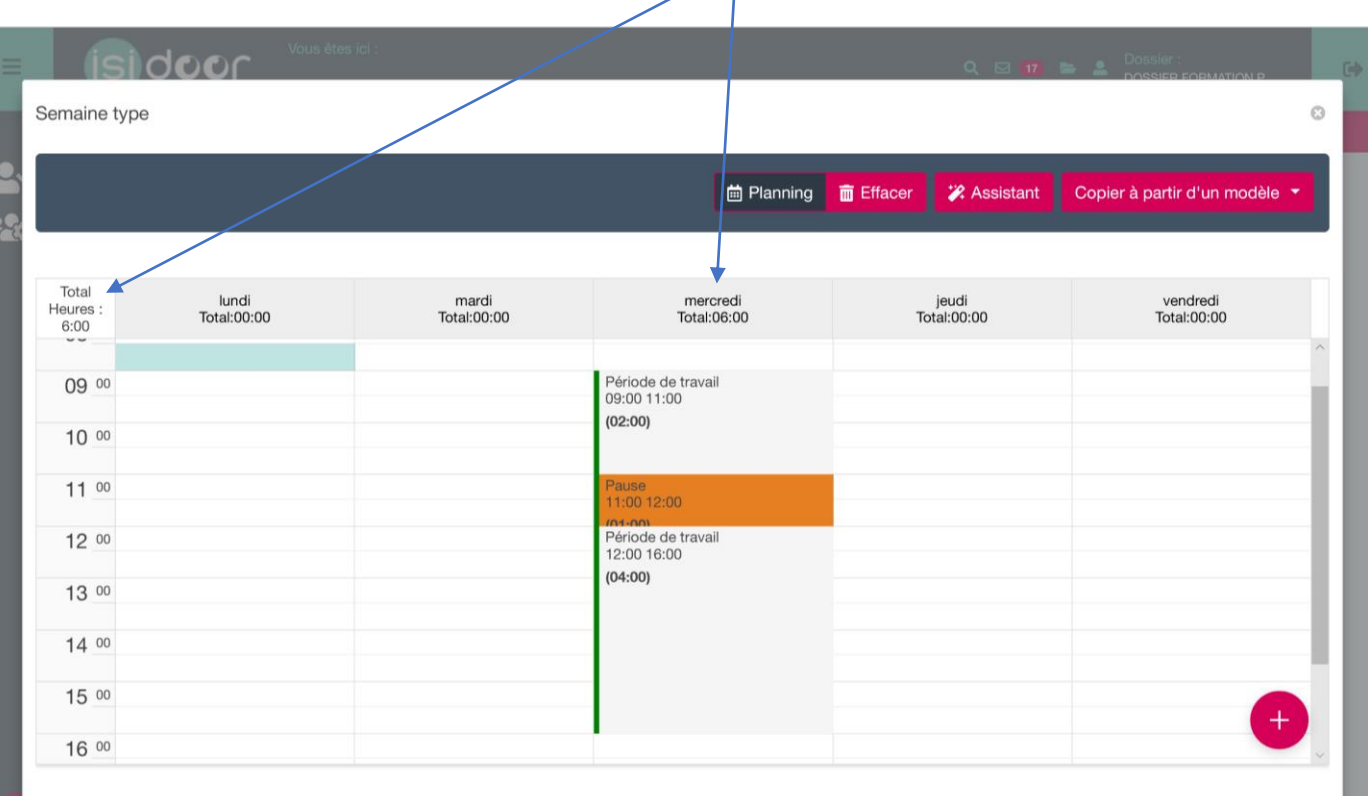

paramétrage

### **SOLUTION 2 : Utiliser l'assistant**

Pour ajouter des informations, sélectionnez une période de travail et cliquez sur « éditer ».

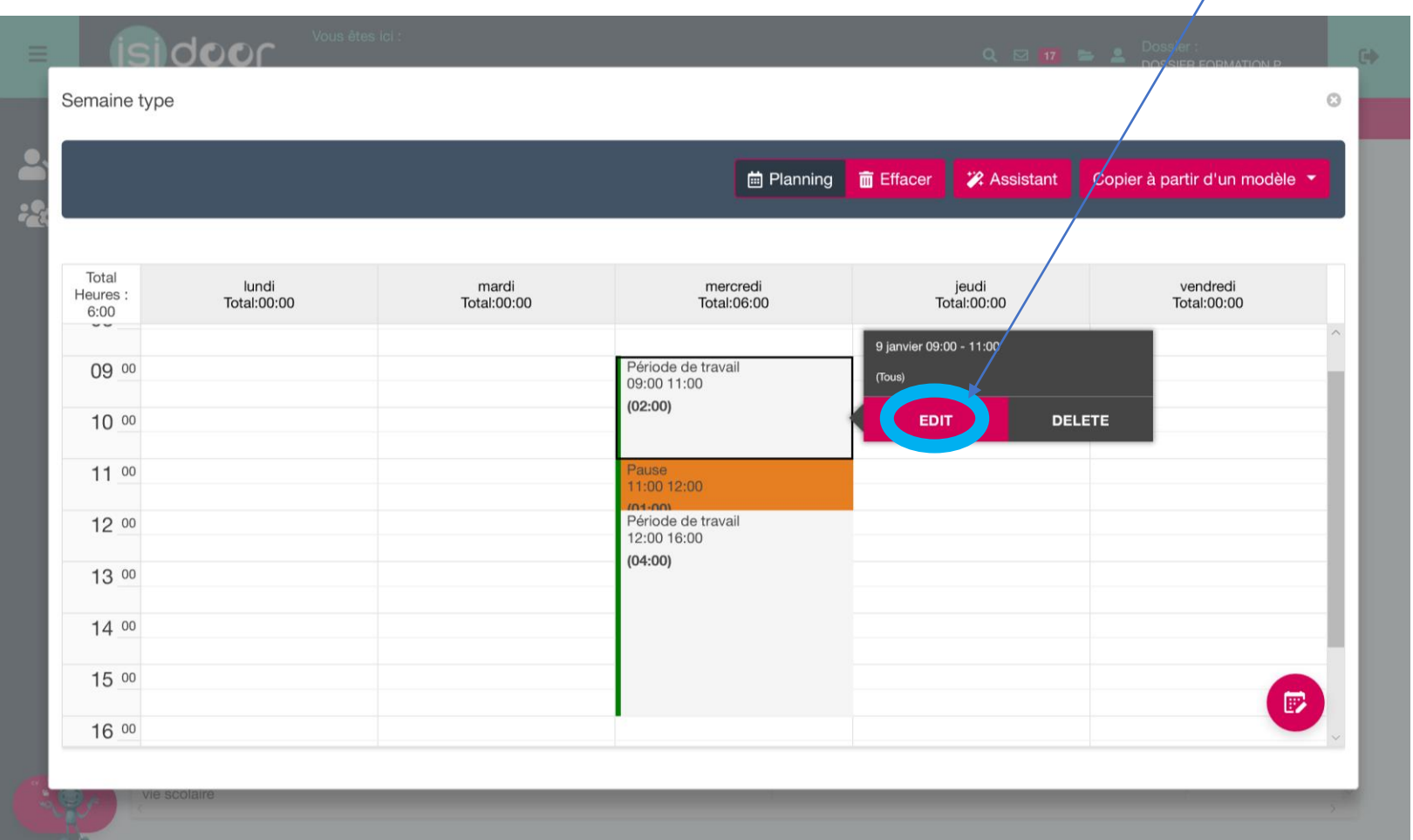

Effectuer le paramétrage hebdomadaire

#### **SOLUTION 2 : Utiliser l'assistant**

Renseignez l'activité des salariés concernés durant cette plage horaire, et éventuellement le lieu et toute information complémentaire que vous jugerez utile.

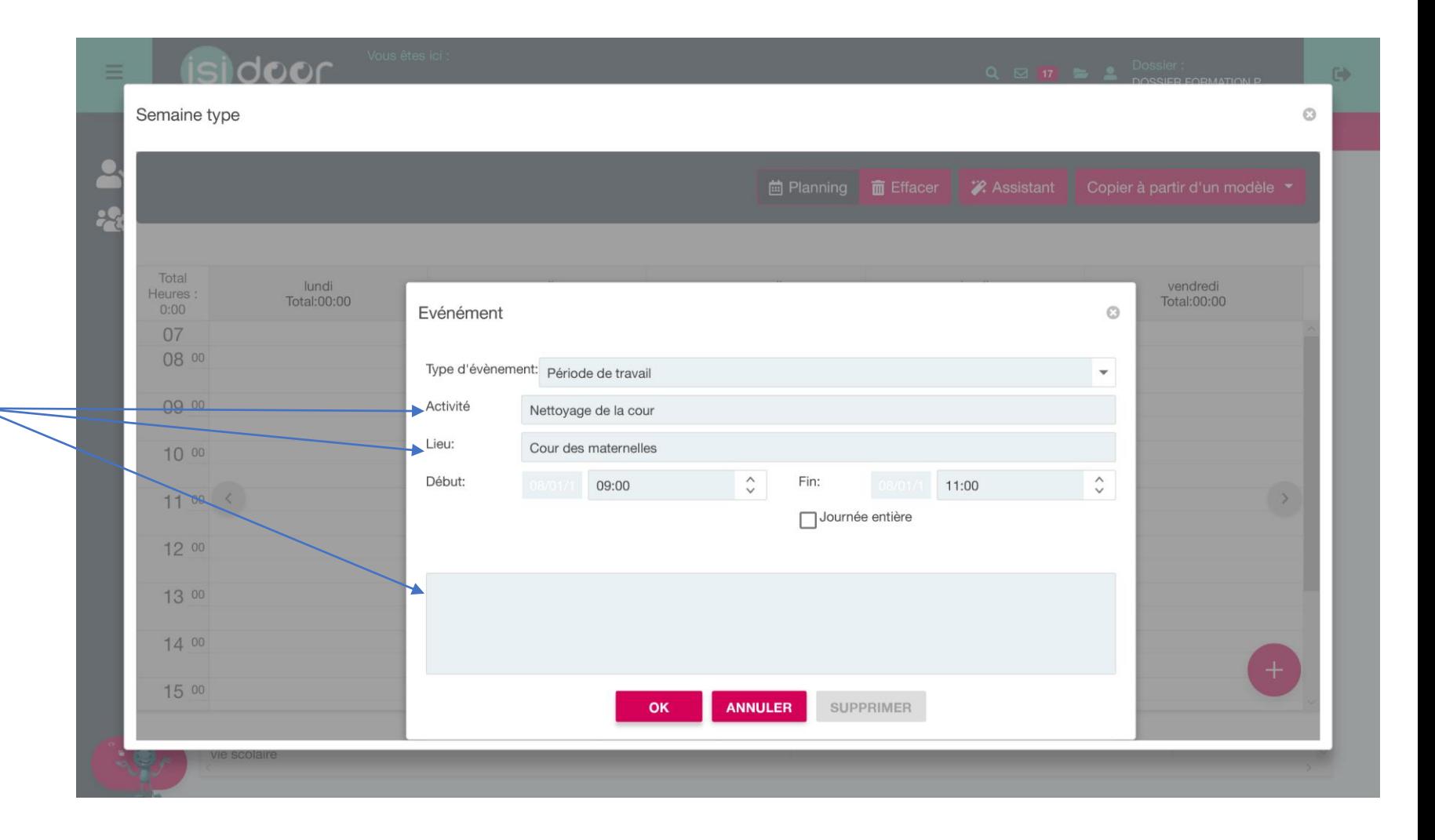

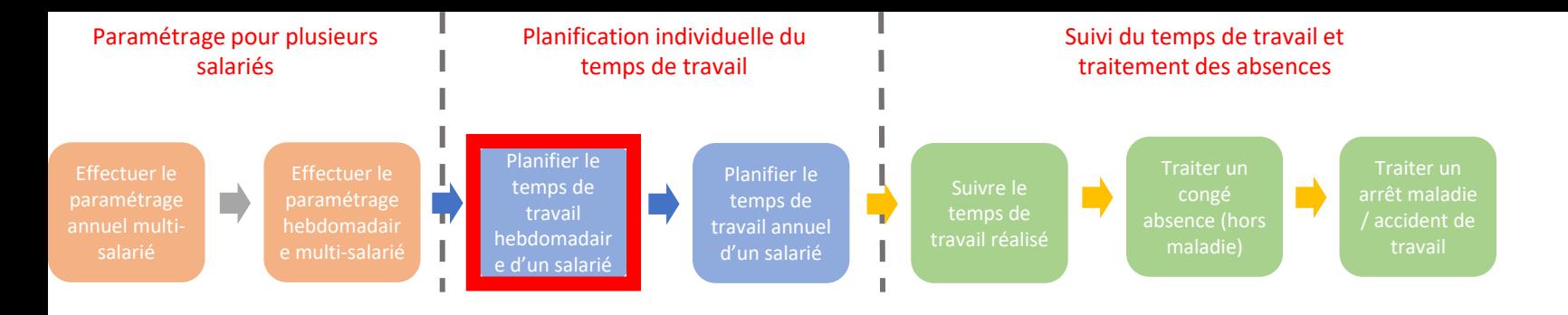

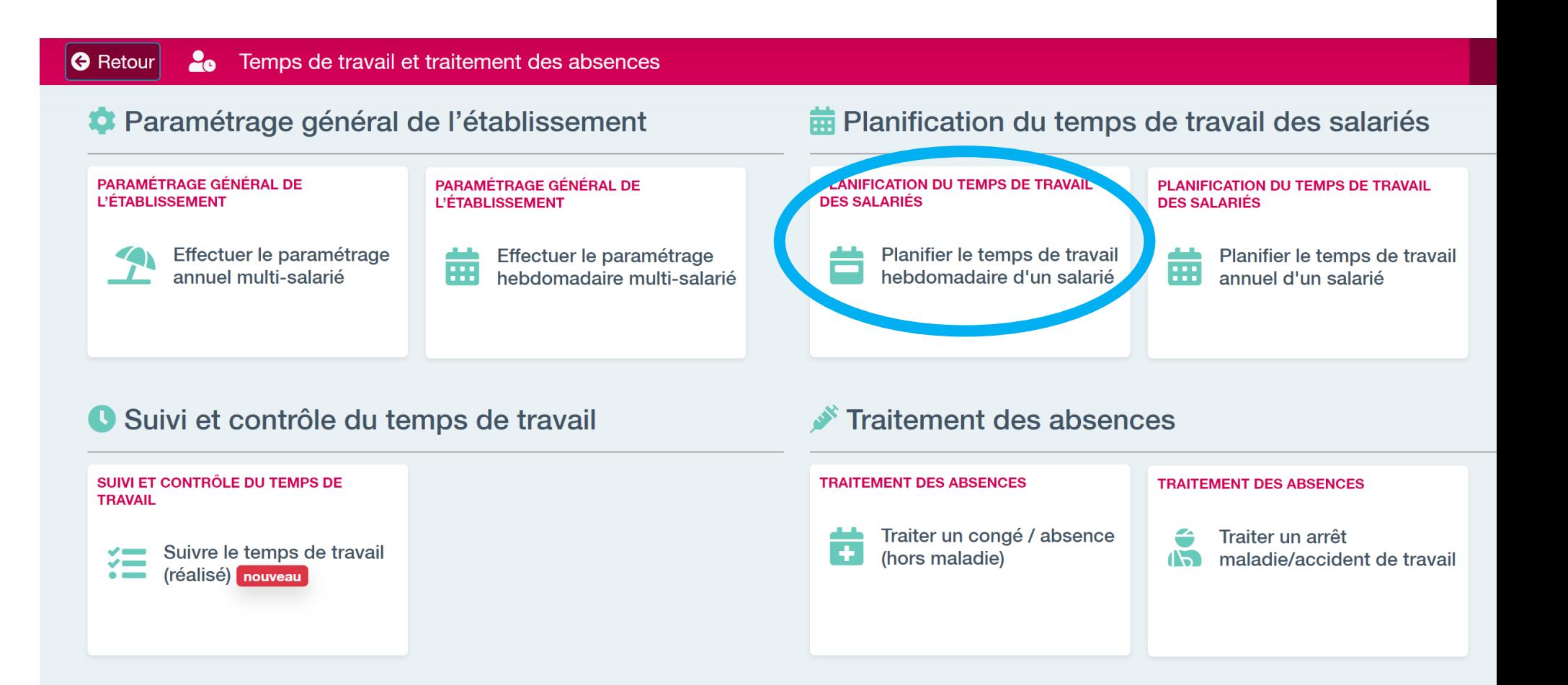

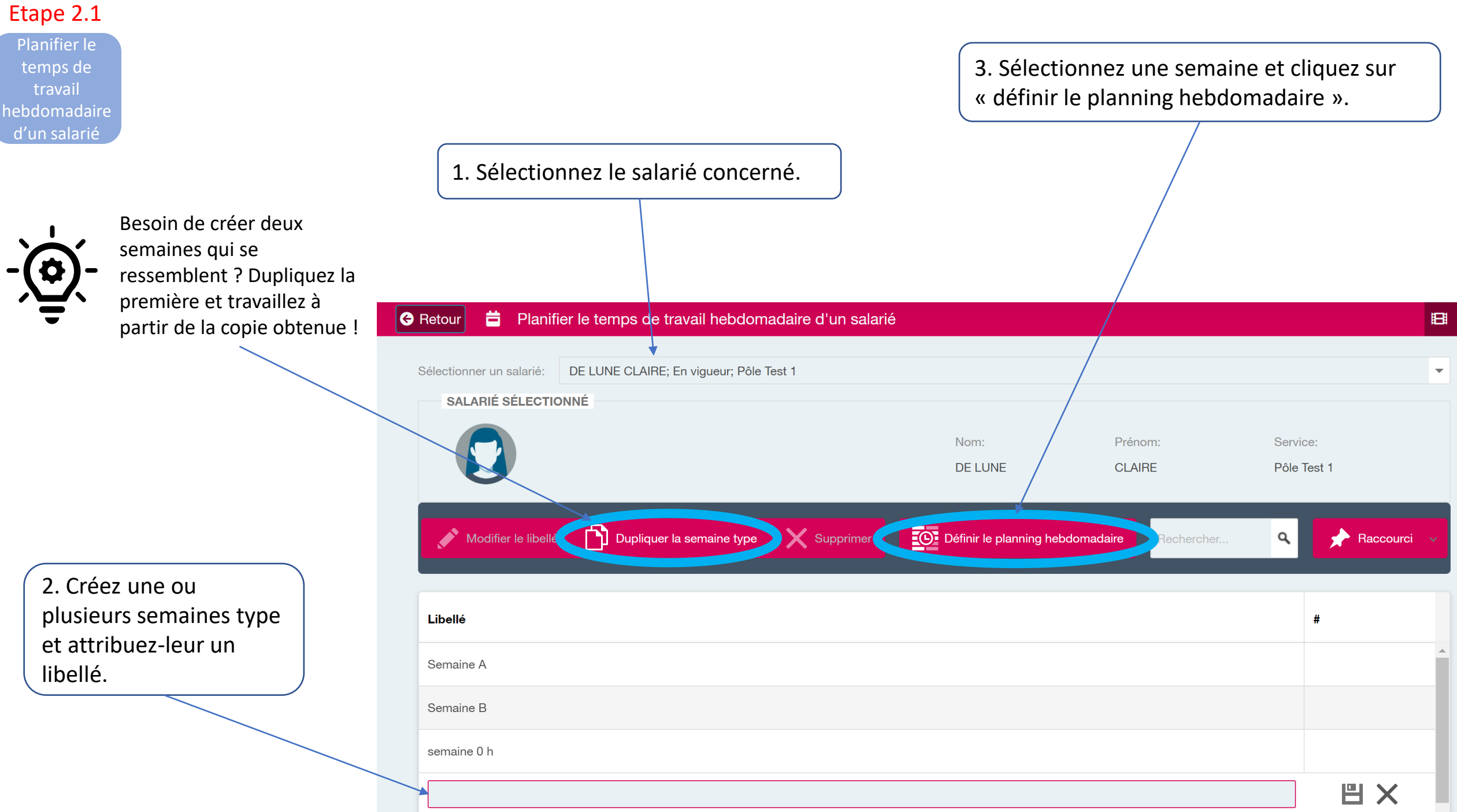

#### Etape 2.1

Planifier le temps de travail hebdomadaire d'un salarié

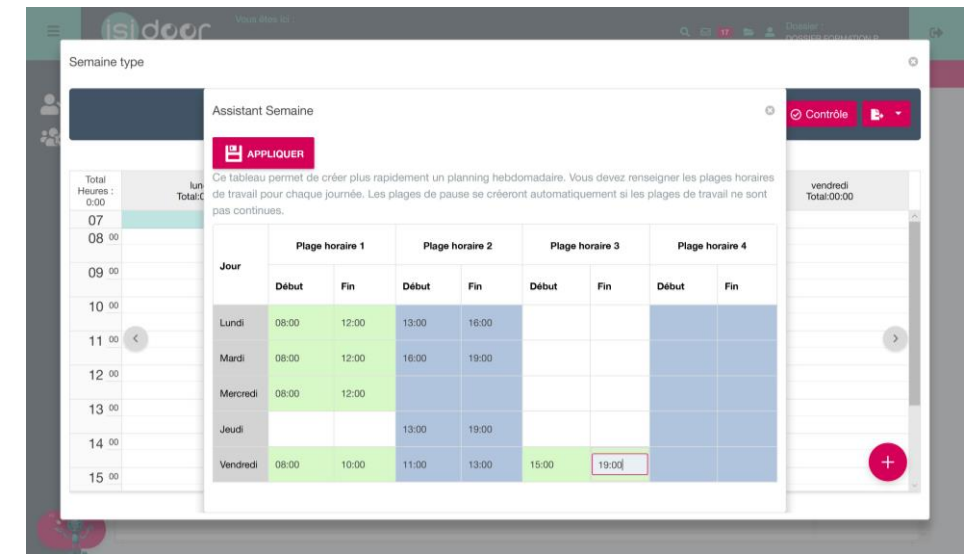

Renseignez les plages horaires dans le planning ou utilisez l'assistant comme vous l'avez fait pour le paramétrage hebdomadaire de l'établissement.

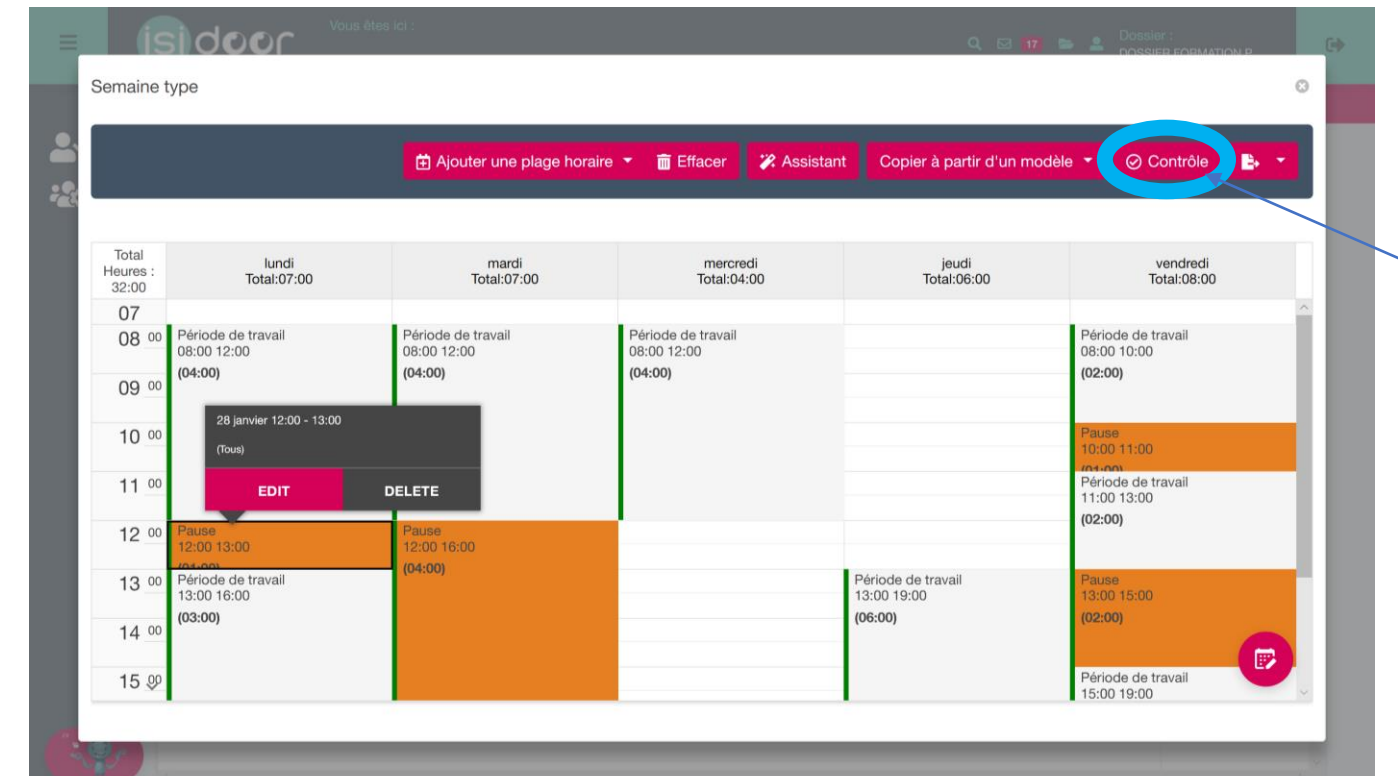

Cliquez sur « contrôle » une fois votre planning terminé : les non -conformités avec la Convention collective et le droit du travail vous sont indiquées (absence de pause, nombre d'heures travaillées trop important, etc).

Etape 2.1

Planifier le temps de travail hebdomadaire d'un salarié

Exportez le planning au format Excel, Word ou PDF pour le communiquer au salarié. Le format Excel contient les durées de travail en nombres arrondis au centième (ex : 3,25 pour 3h15)

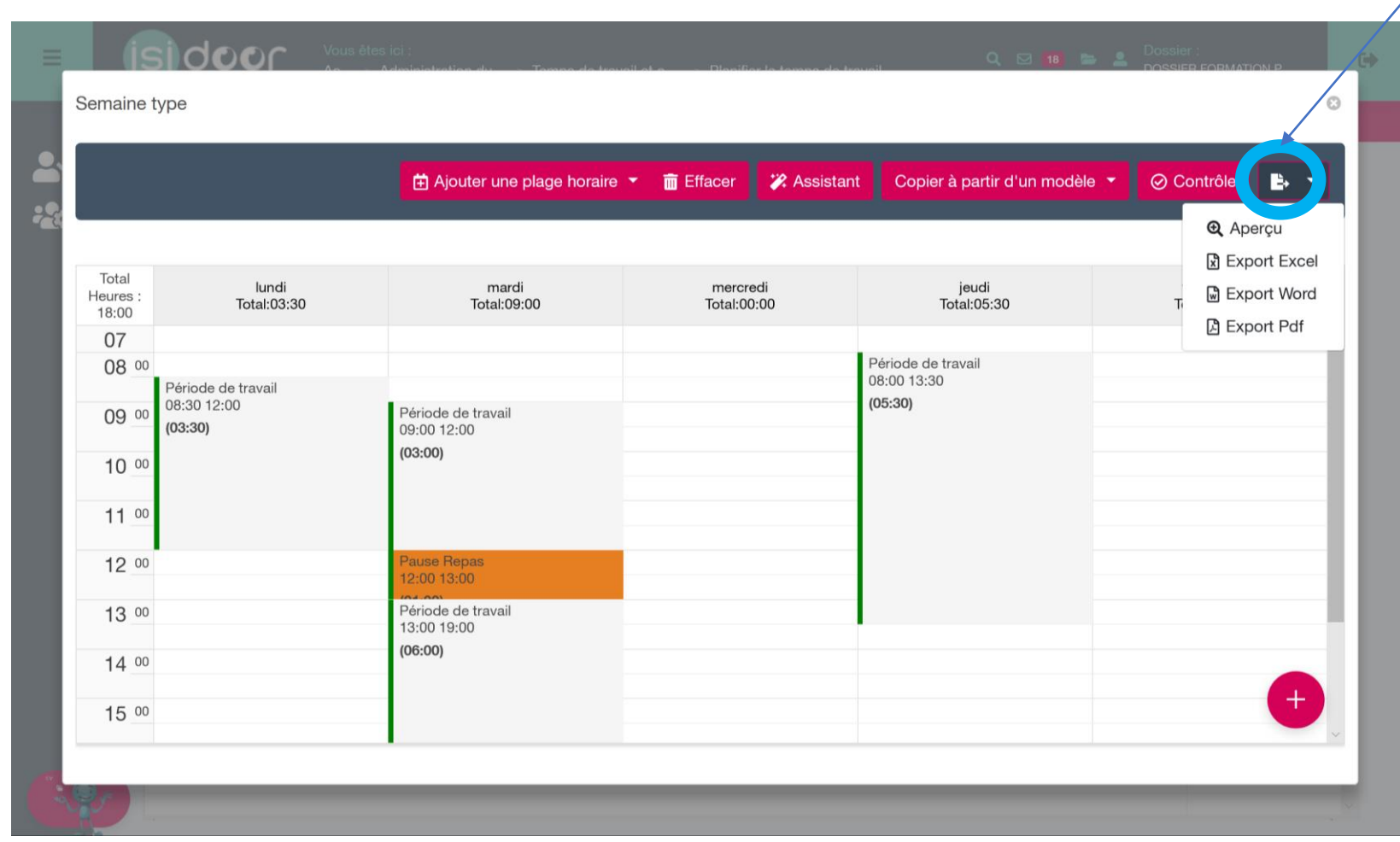

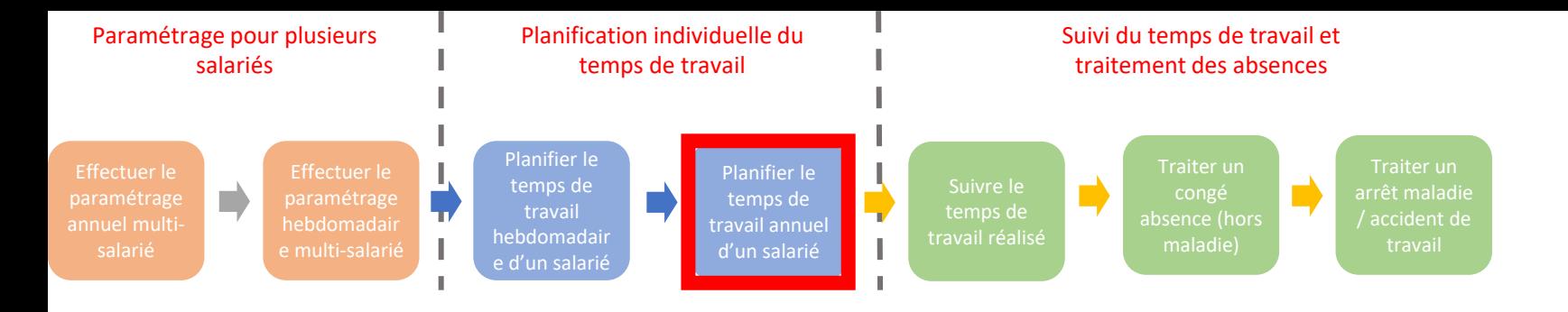

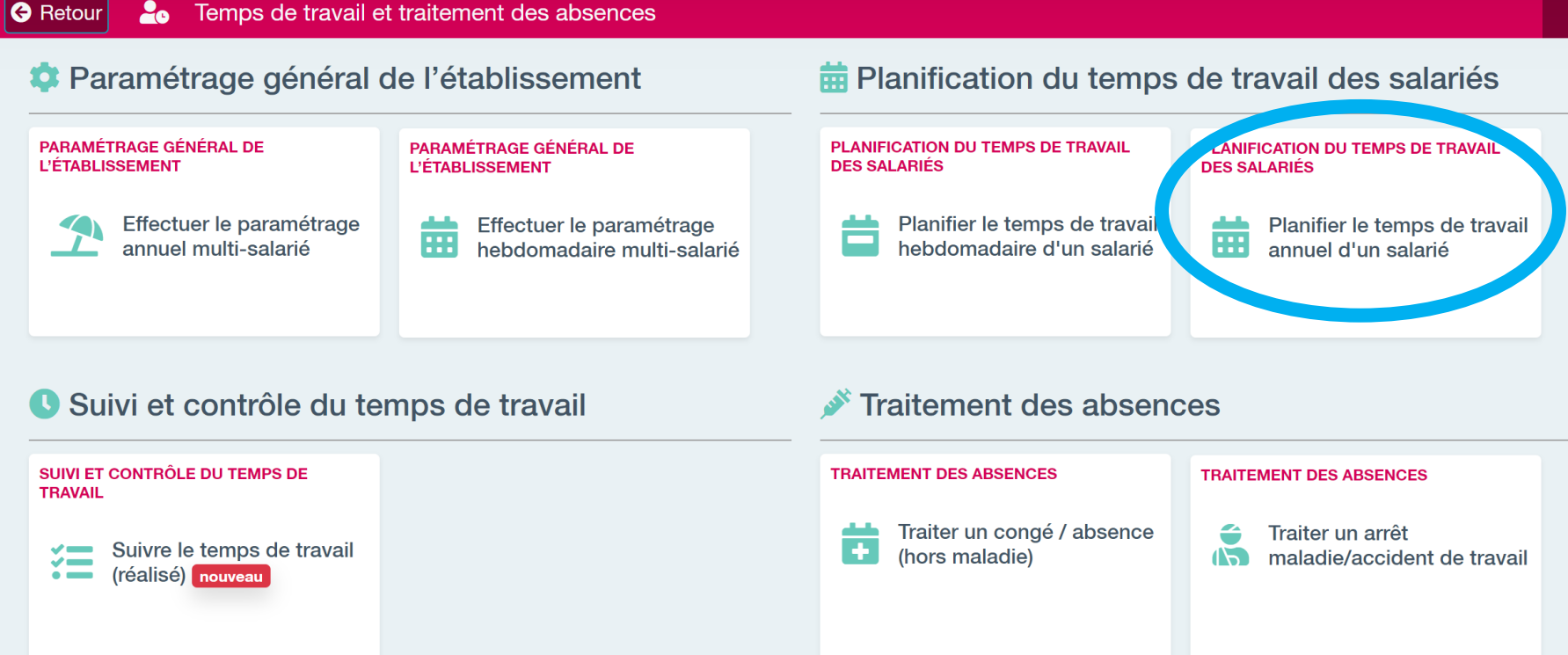

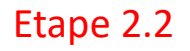

Planifier le temps de travail annuel d'un salarié

2. Sélectionnez une période de modulation.

3. Cliquez sur « remplir » pour générer le planning du salarié en fonction des paramètres généraux de l'établissement ainsi que du planning du salarié et des congés payés renseignés dans l'applicatif aiter les congés spéciaux et les absences ».

1. Sélectionnez un salarié.

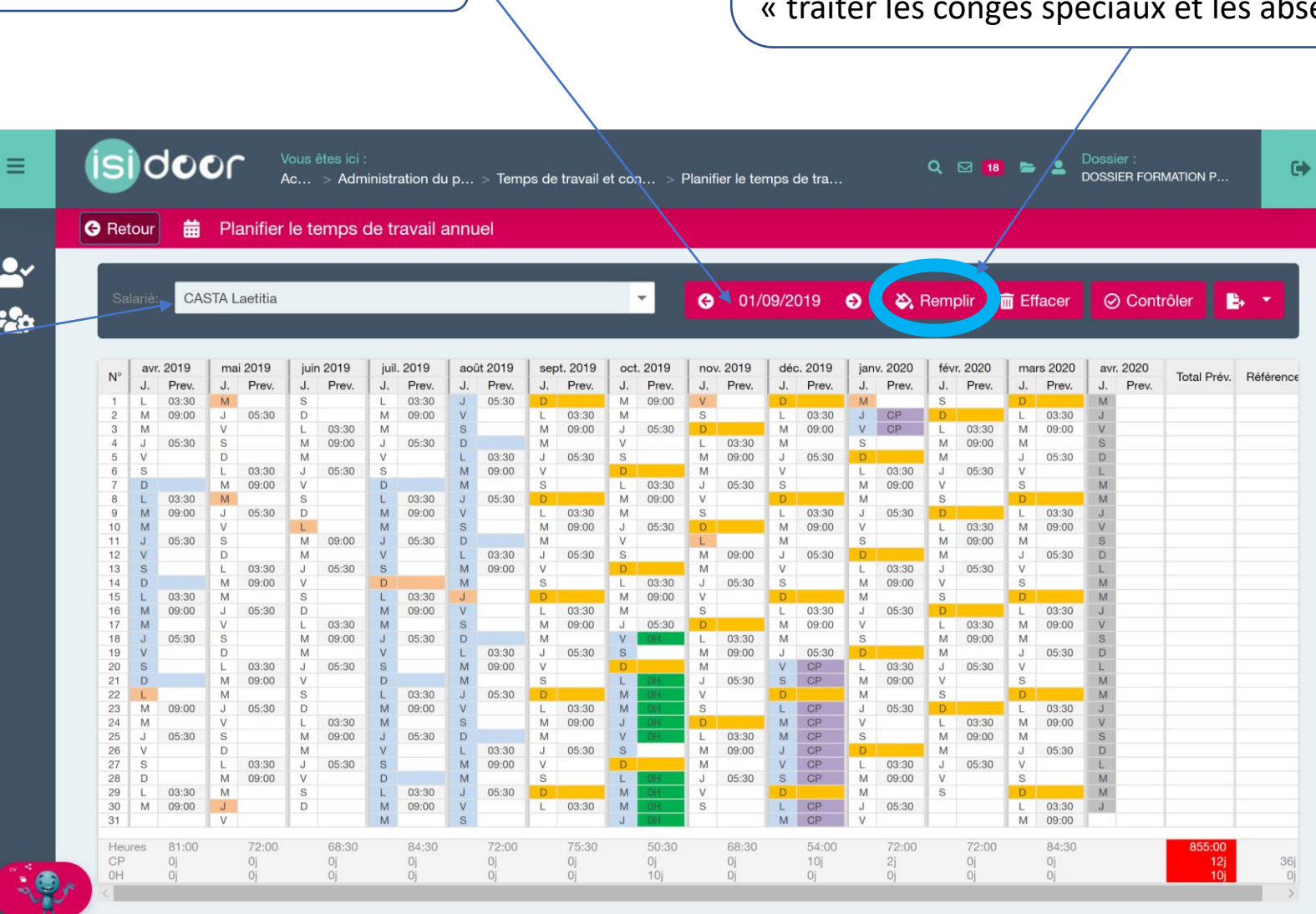

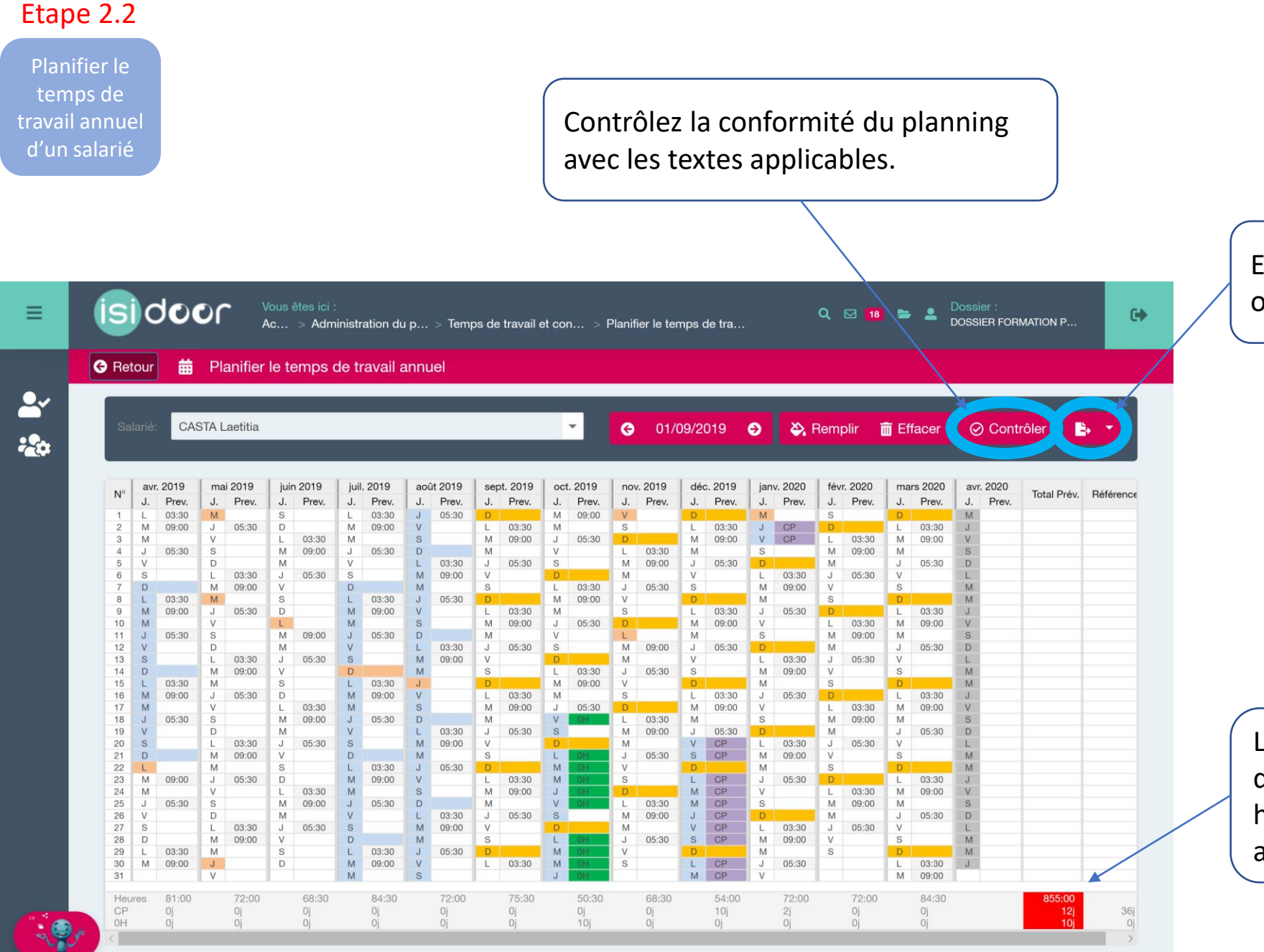

Exportez le planning au format Excel, Word ou PDF pour le communiquer au salarié.

Le nombre d'heures de travail, le nombre de jours de congés payés et de jours à 0 heure sont indiqués mensuellement et annuellement.

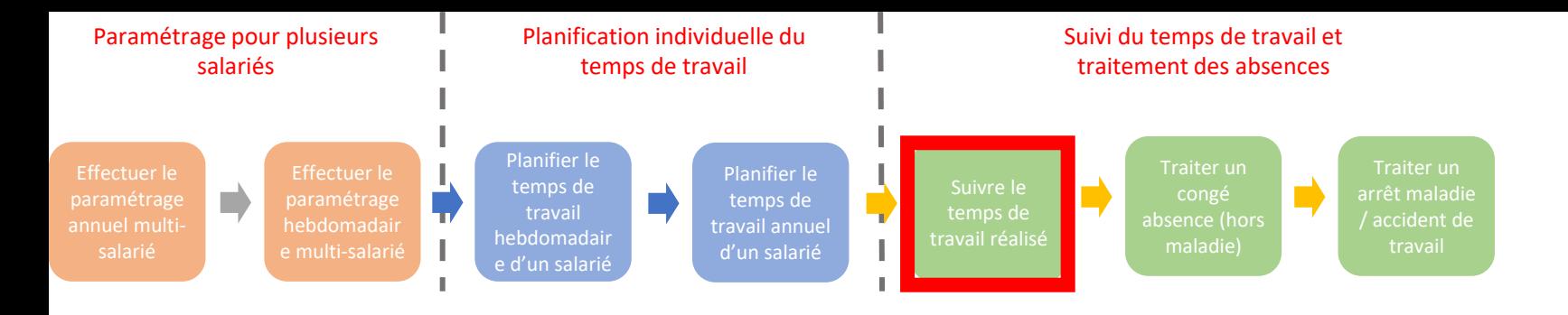

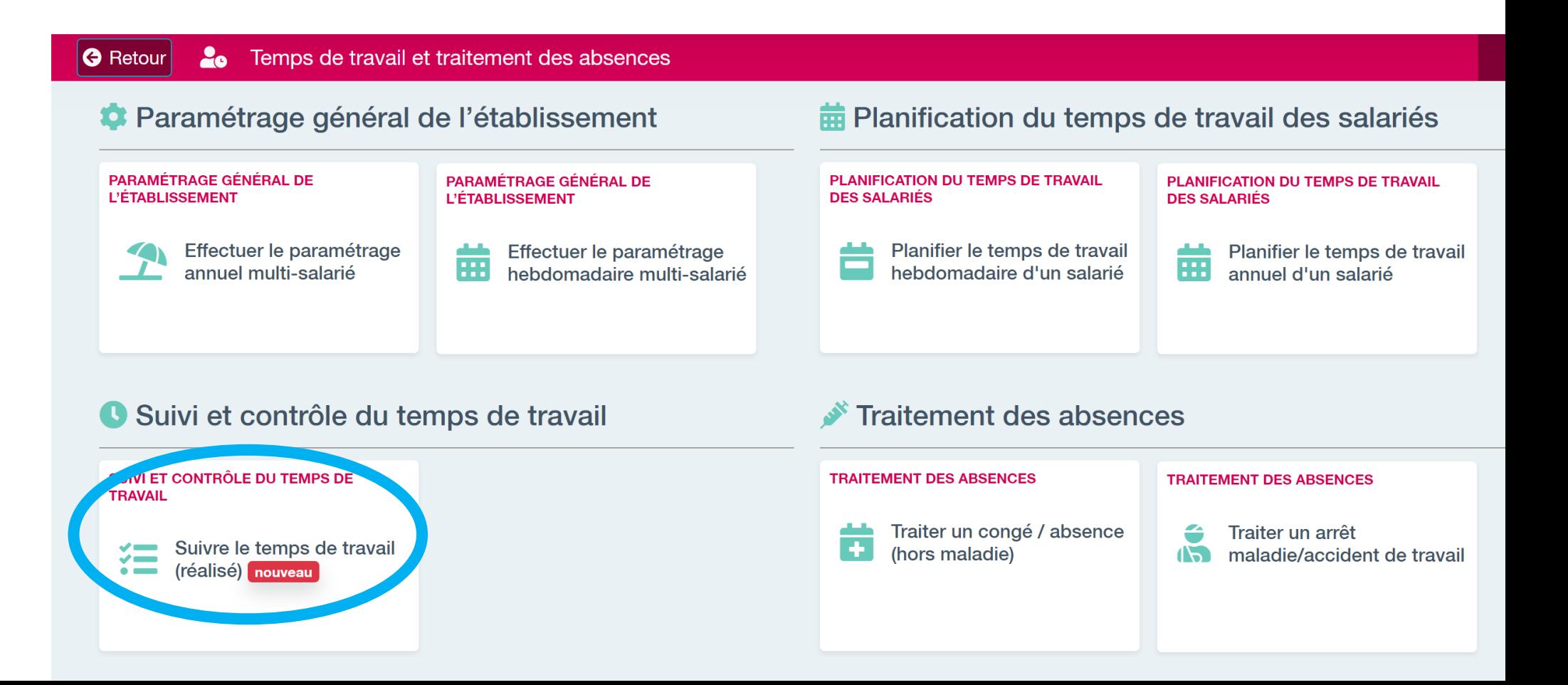

Suivre le temps de travail réalisé

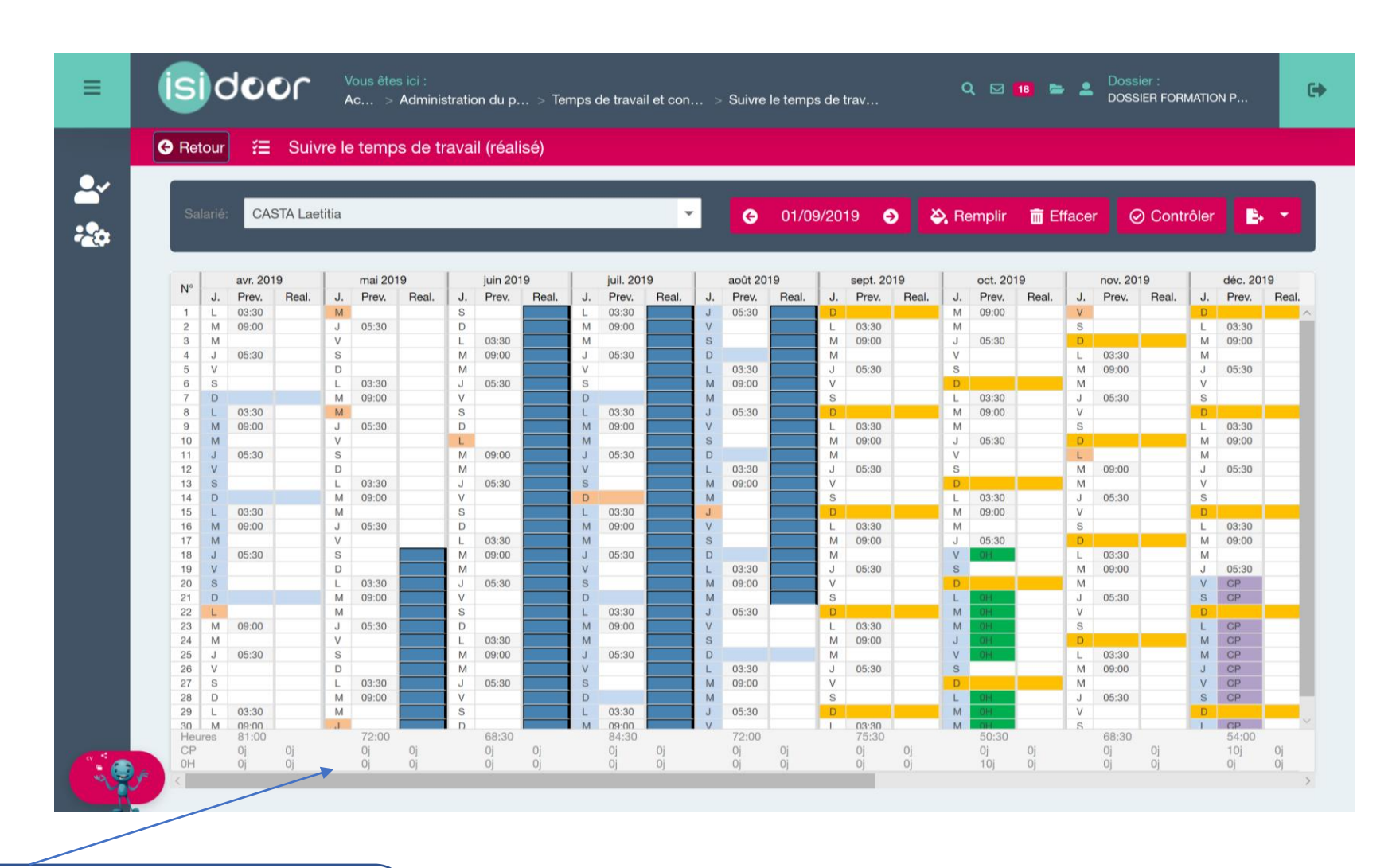

Visualisez le temps de travail effectivement réalisé chaque mois par rapport au temps de travail prévu. Tous les congés pris (congés payés, maternité, etc) sont automatiquement pris en compte.

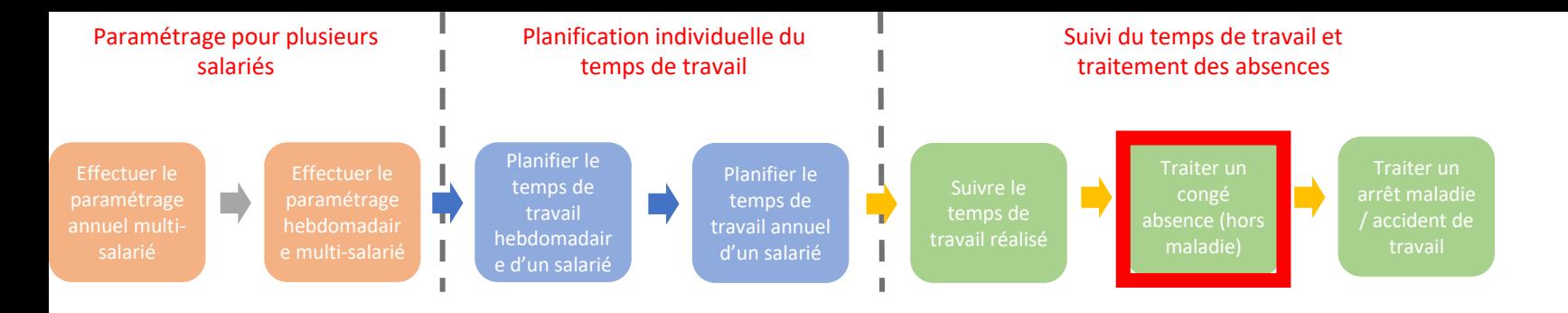

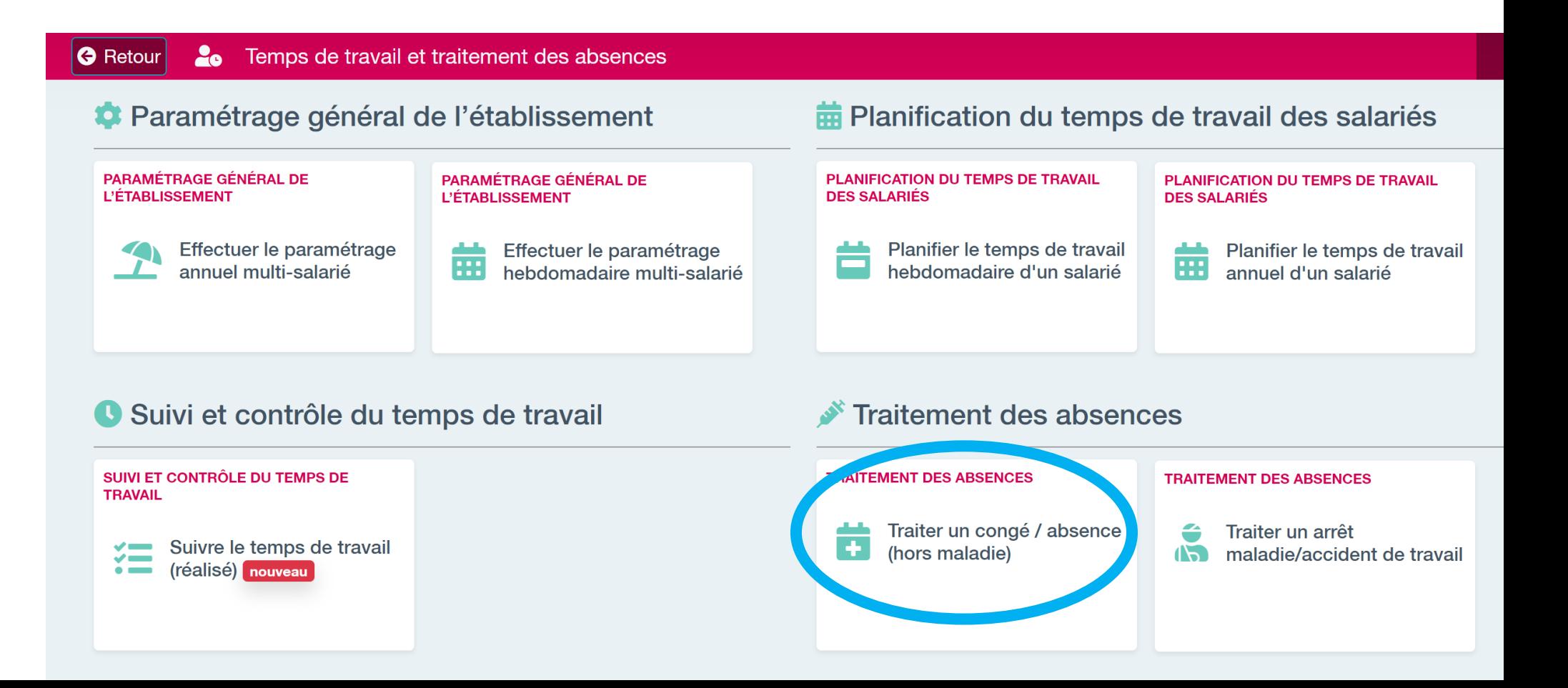

Traiter un congé / absence (hors maladie)

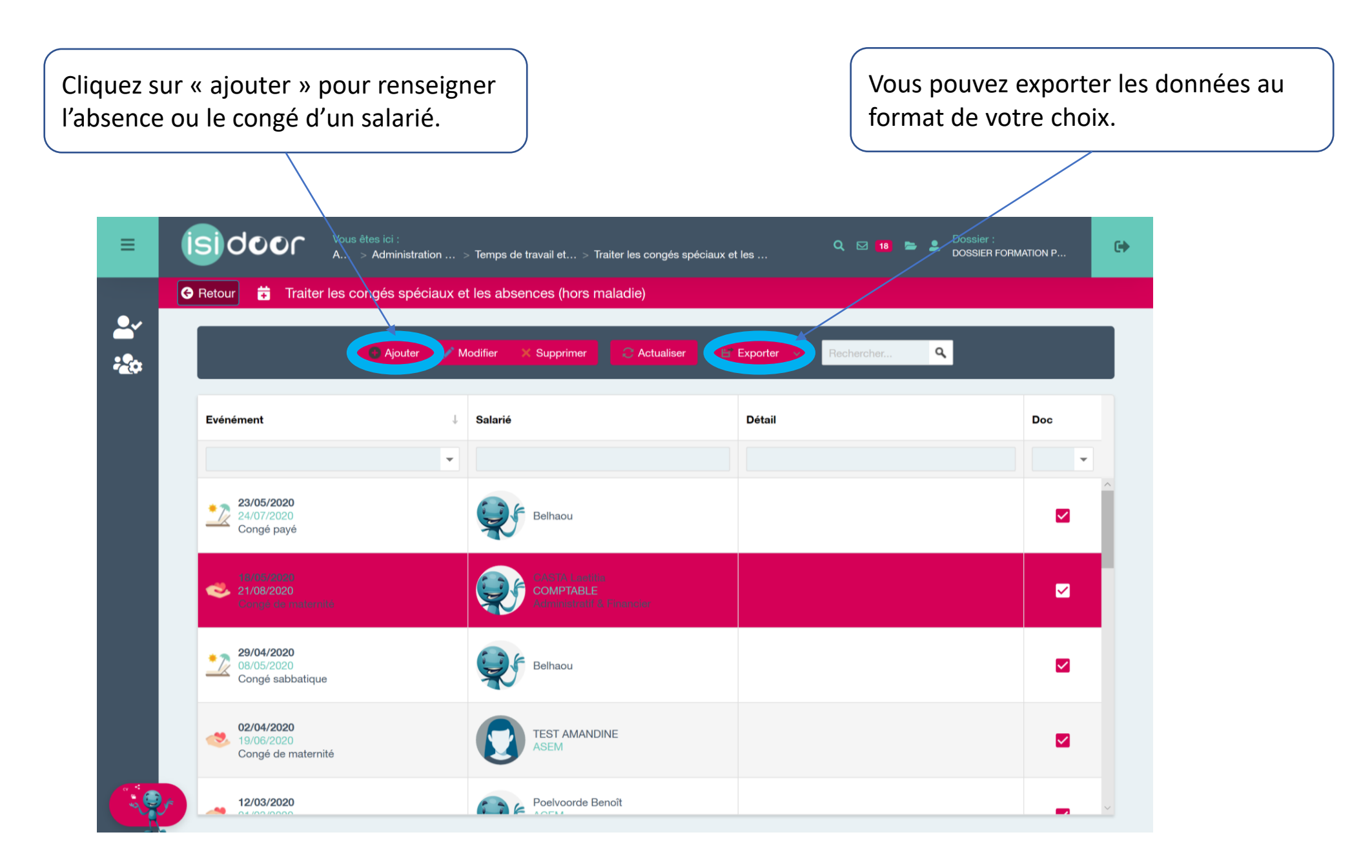

Traiter un congé / absence (hors maladie)

1. Sélectionnez un salarié.

2. Choisissez un type d'évènement dans le menu déroulant : congé d'adoption, de maternité, de paternité, congé parental d'éducation, congé payé, congé pour évènement familial, congé sabbatique, congé sans solde.

3. Renseignez les dates de début et de fin de l'évènement.

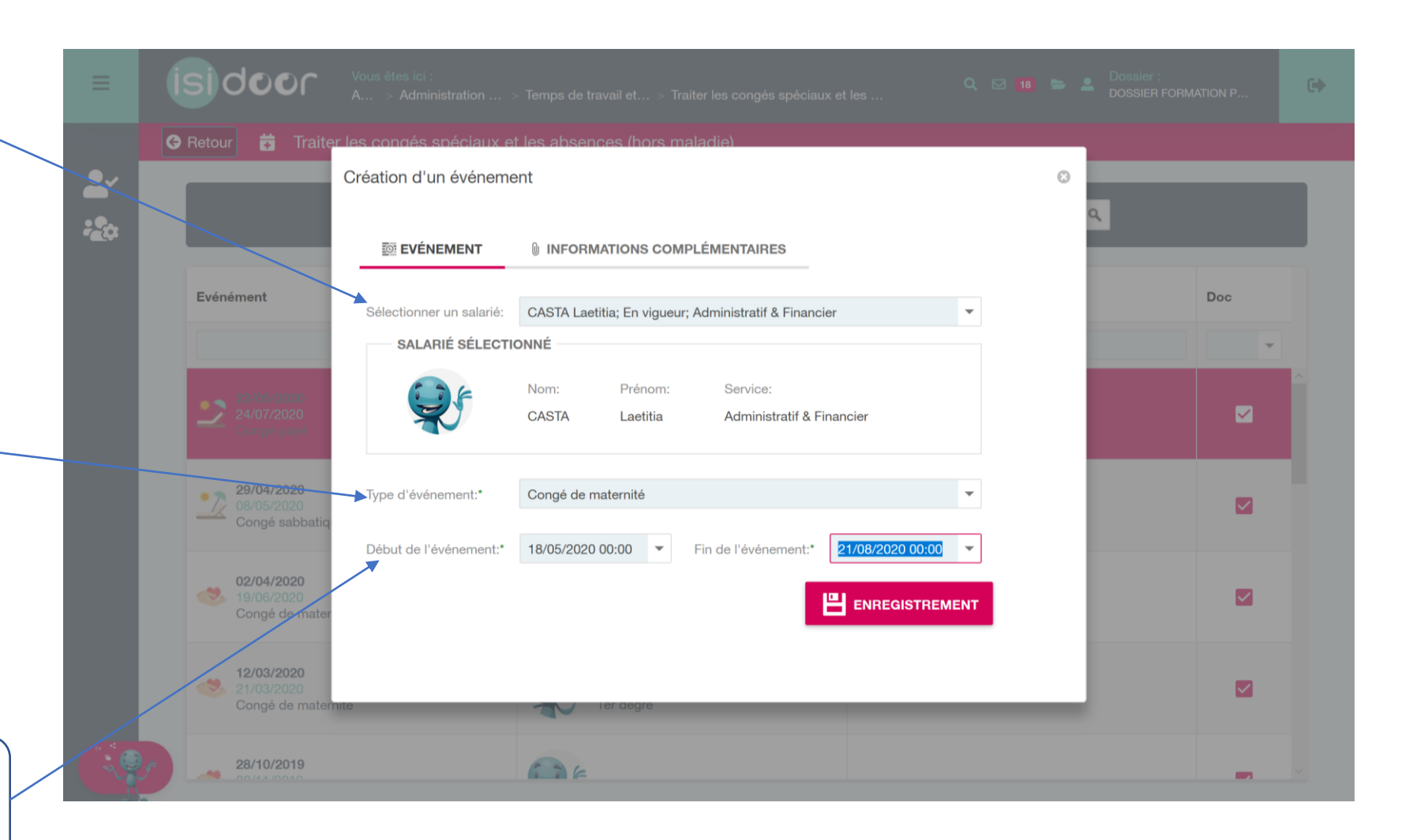

Traiter un congé / absence (hors maladie)

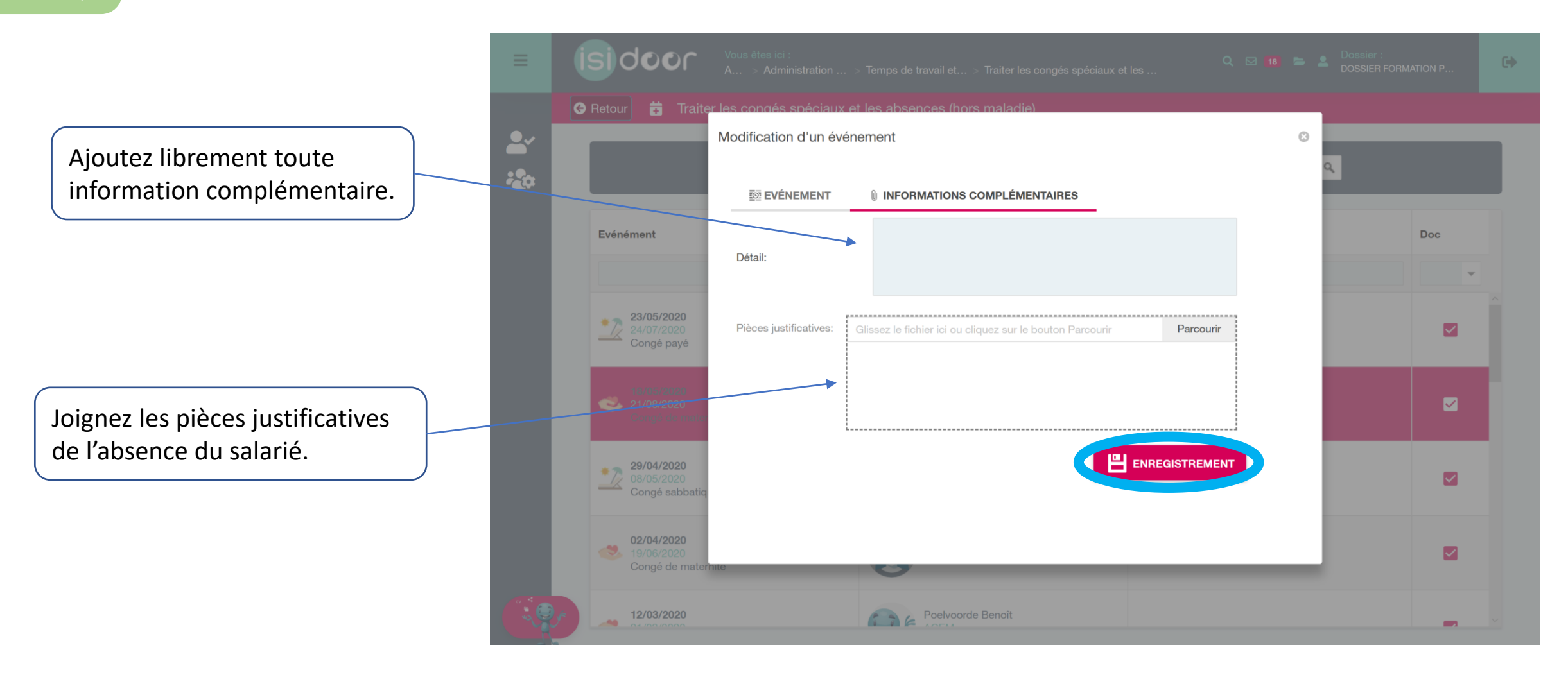

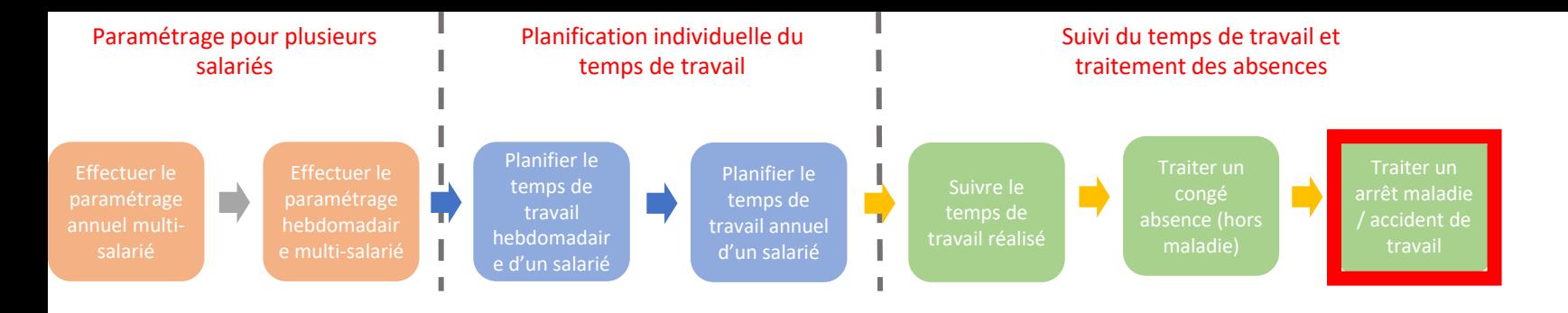

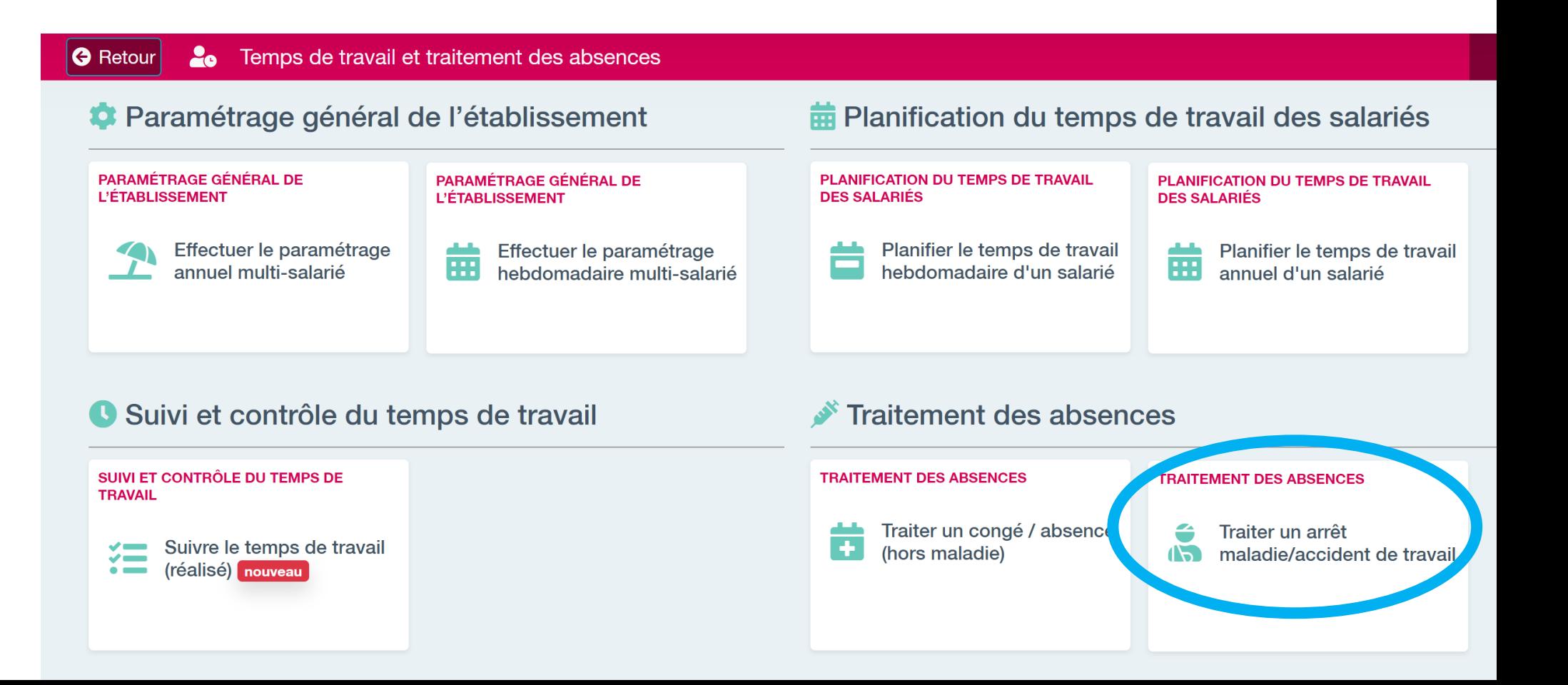

arrêt maladie

Cliquez sur « ajouter » pour renseigner un arrêt maladie.

#### **G** Retour **S** Traiter un arrêt maladie/accident de travail

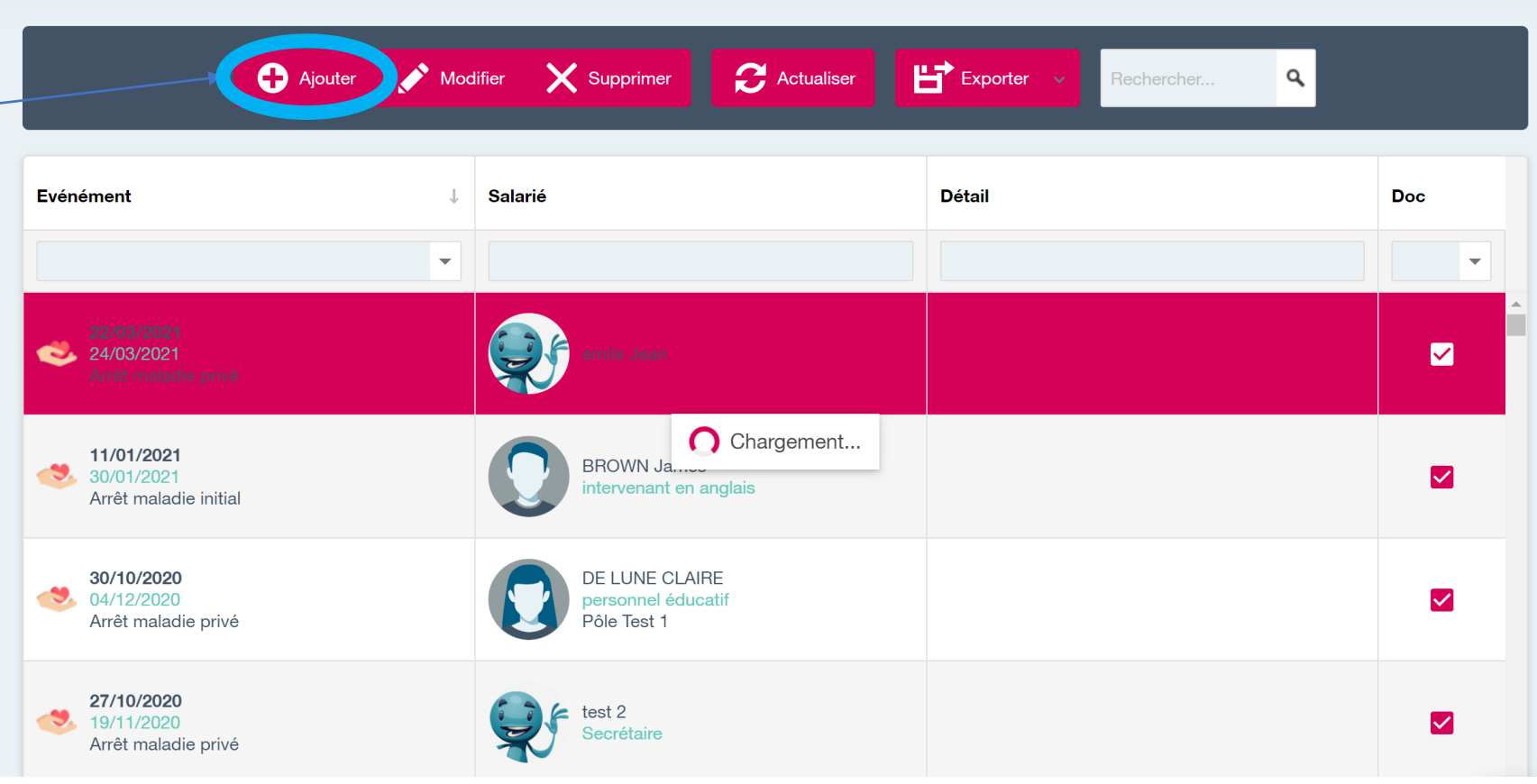

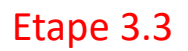

Traiter un arrêt maladie travail

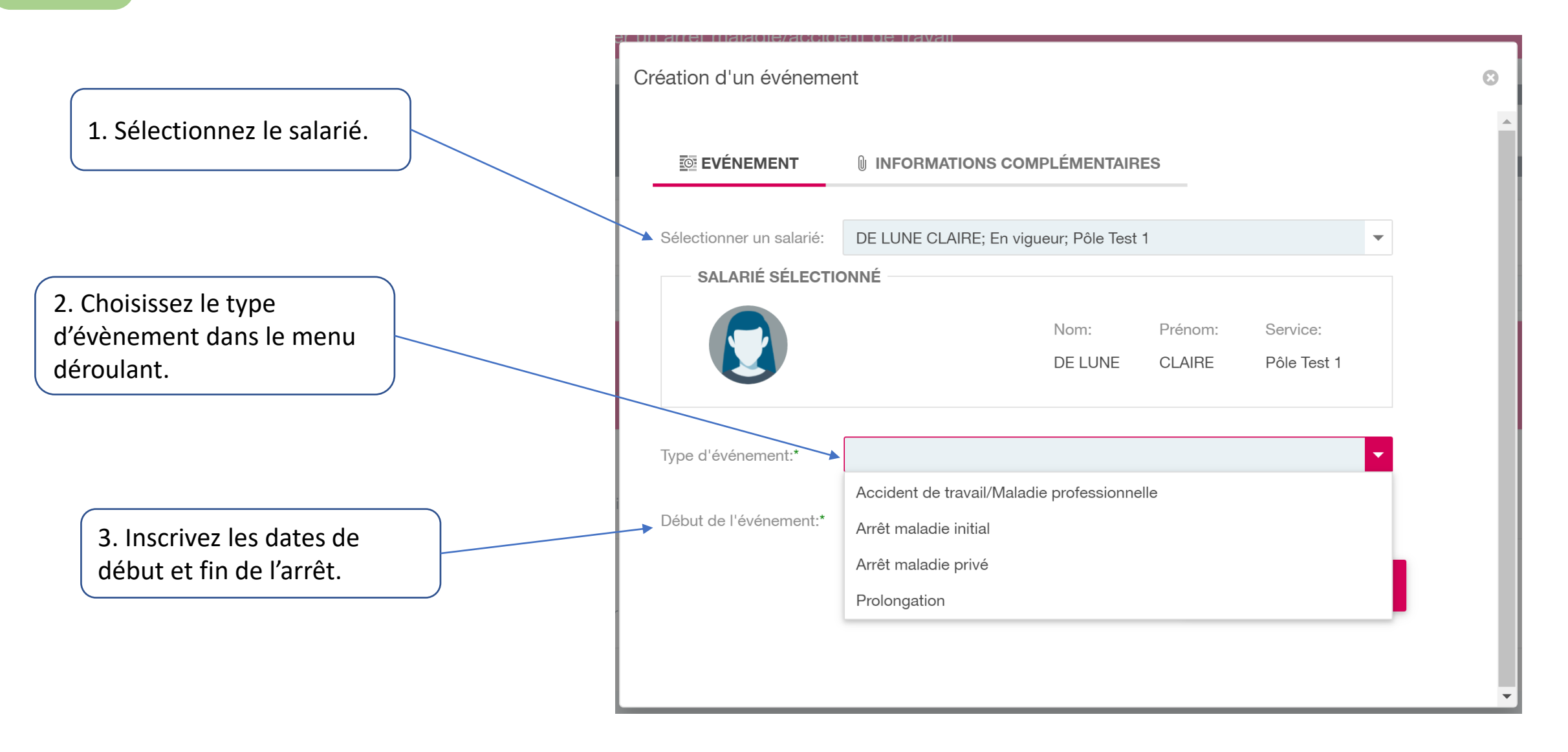

Traiter un arrêt maladie travail

ISIRH vous informe du nombre de jours de maintien de salaire et du nombre de jours d'indemnisation prévoyance auquel a droit le salarié en fonction de son ancienneté et de ses éventuels arrêts maladie précédents.

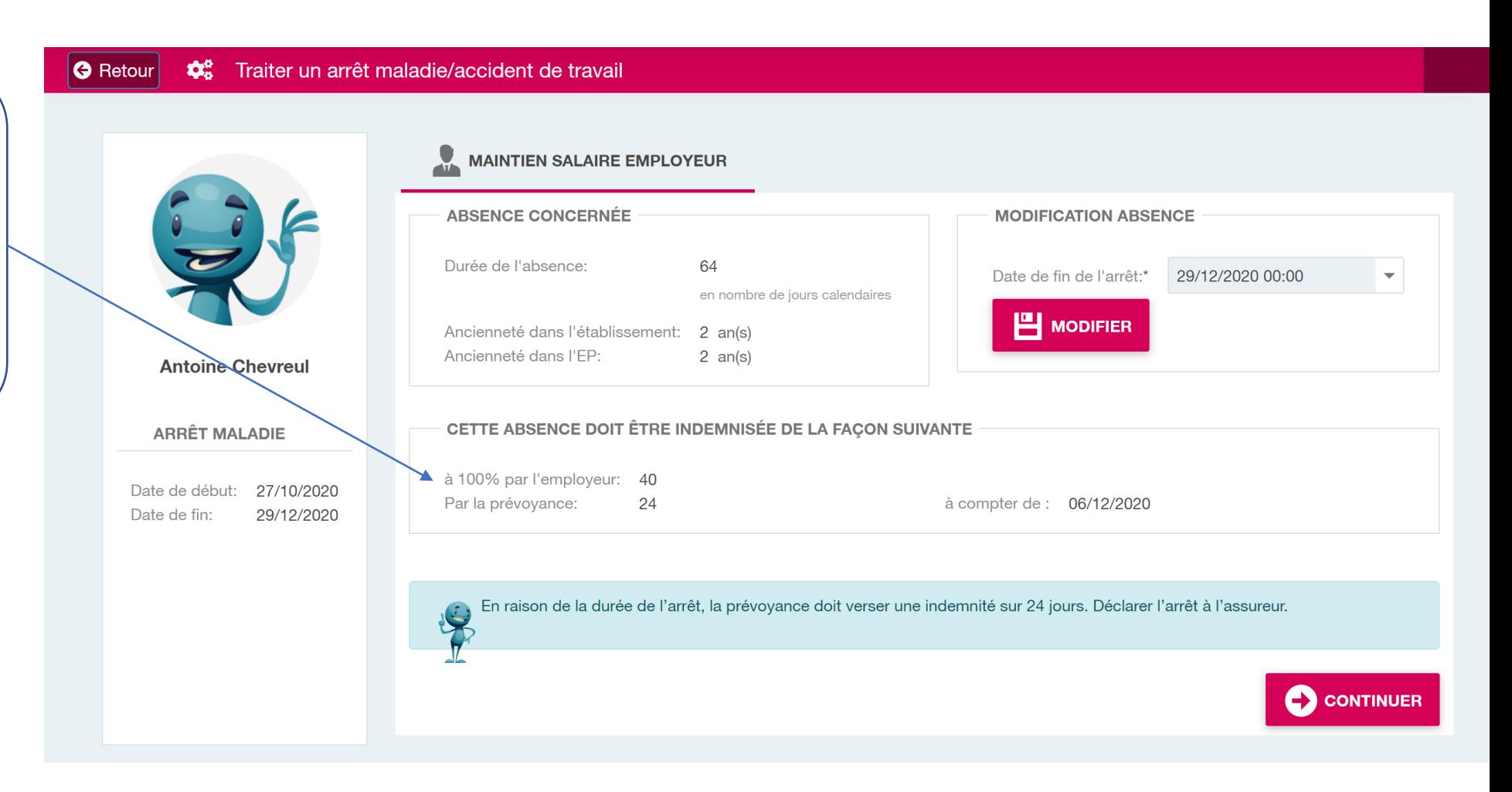

arrêt maladie travail

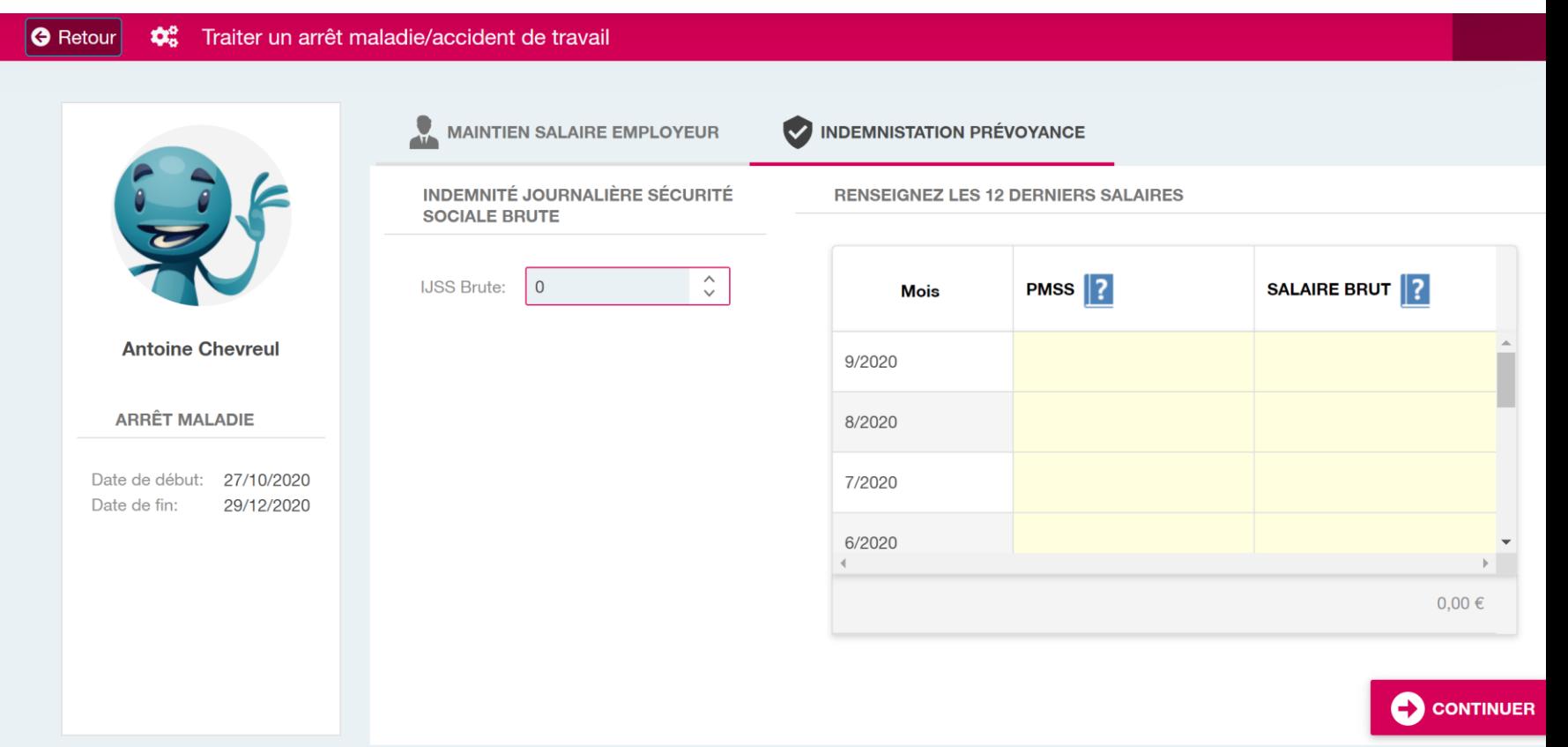